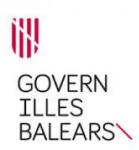

# **ACCESO A LA APLICACIÓN Y MANUAL DEL USUARIO DEL PRODUCTOR INDIVIDUAL**

# **MÓDULO SGA-CAP**

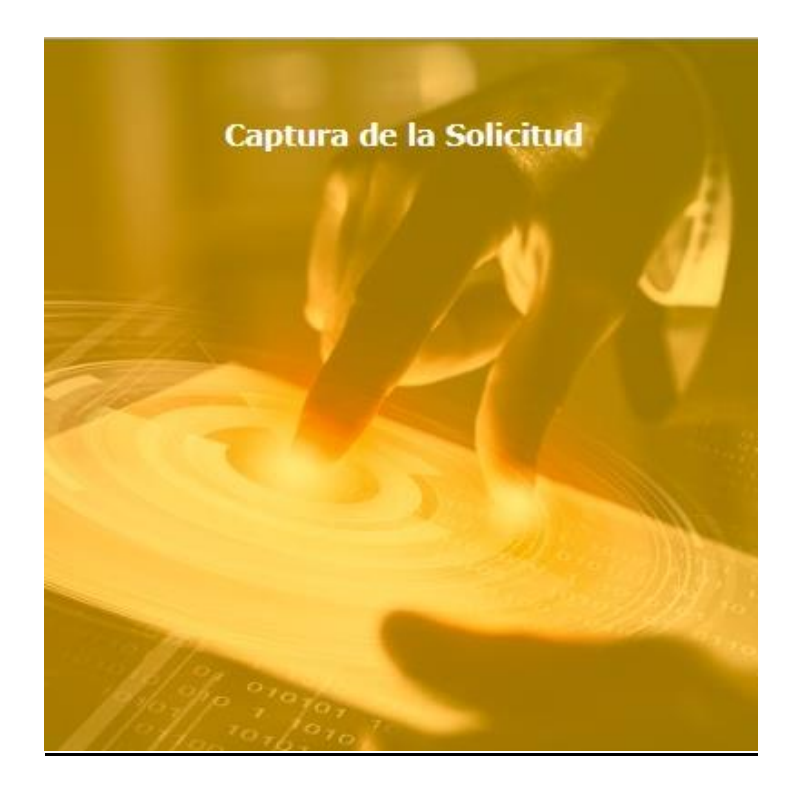

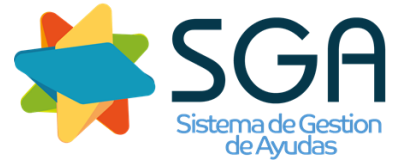

18/01/2021

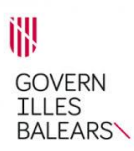

## **A. ACCESO A LA APLICACIÓN MEDIANTE CERTIFICADO DIGITAL**

El acceso a la aplicación se realiza a través del enlace <https://intranet.caib.es/SgaCac/ProdInd>

Hay que pulsar sobre "[Acceder mediante Certificado o DNI electrónico](https://apps.caib.es/SgaCac/loginx509?modo=x509&service=https%3A%2F%2Fapps.caib.es%2FSgaCac%2Fservices%2Fj_acegi_cas_security_check)"

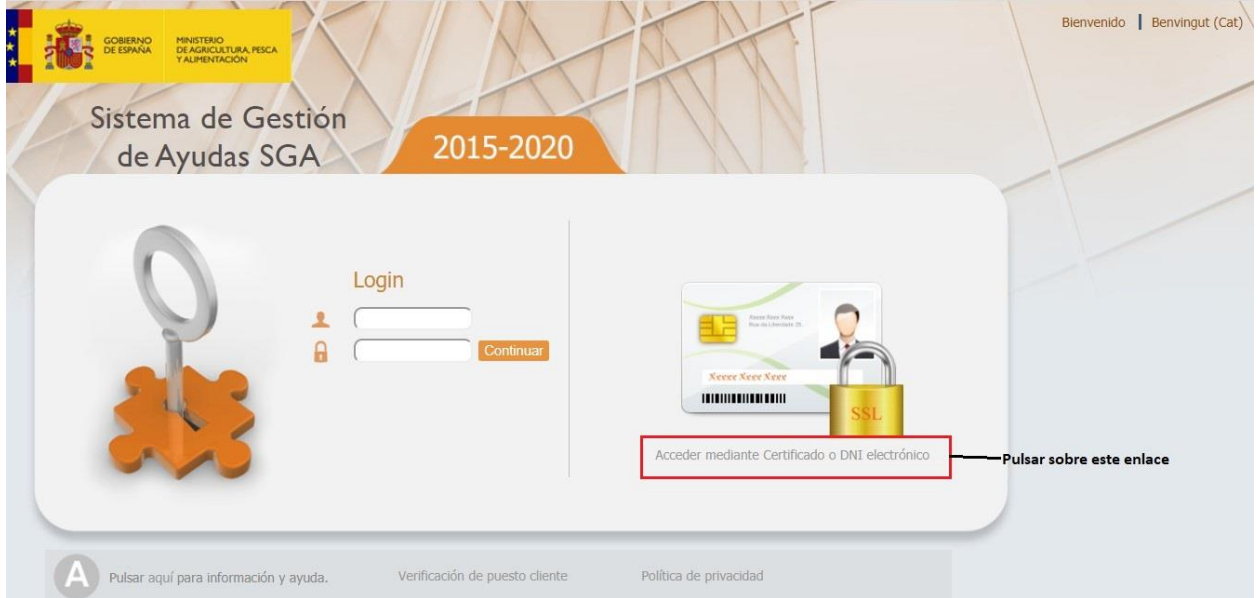

El sistema procederá a la detección y presentación de los certificados instalados en su ordenador. Asegúrese previamente de que su certificado está correctamente instalado en el navegador y, si dispone de DNI electrónico, insértelo en el lector de tarjetas.

Se abre un mensaje ¿Abrir AutoFirma? Pinchamos sobre "Abrir Autofirma".

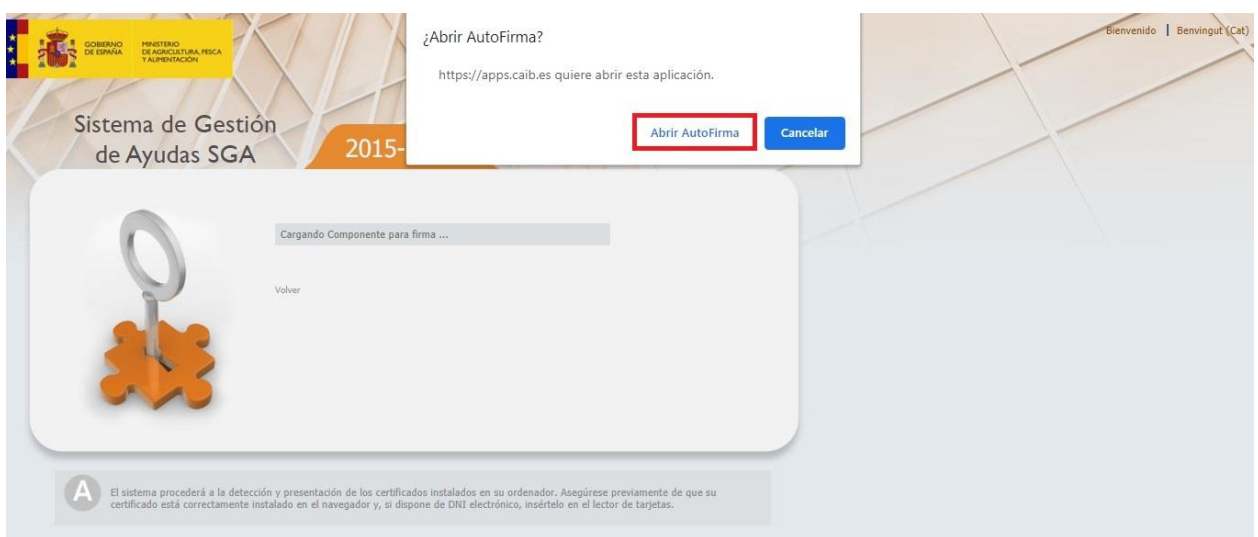

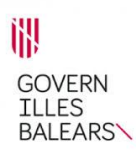

# Se abre el programa Autofirma.

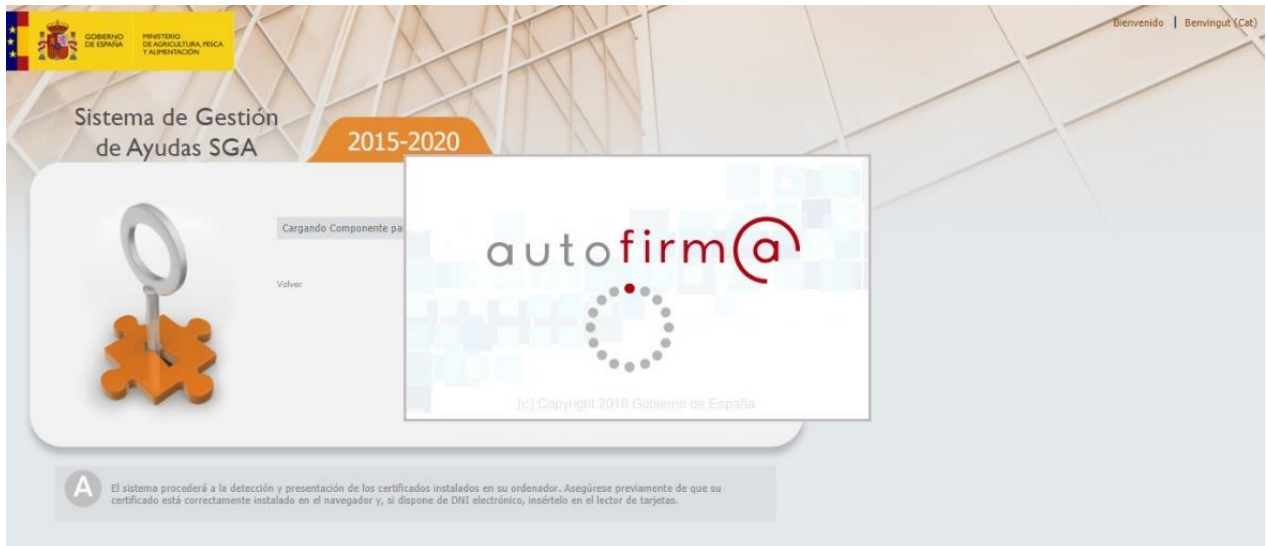

Si no se dispone del programa previamente, deberá instalarse.

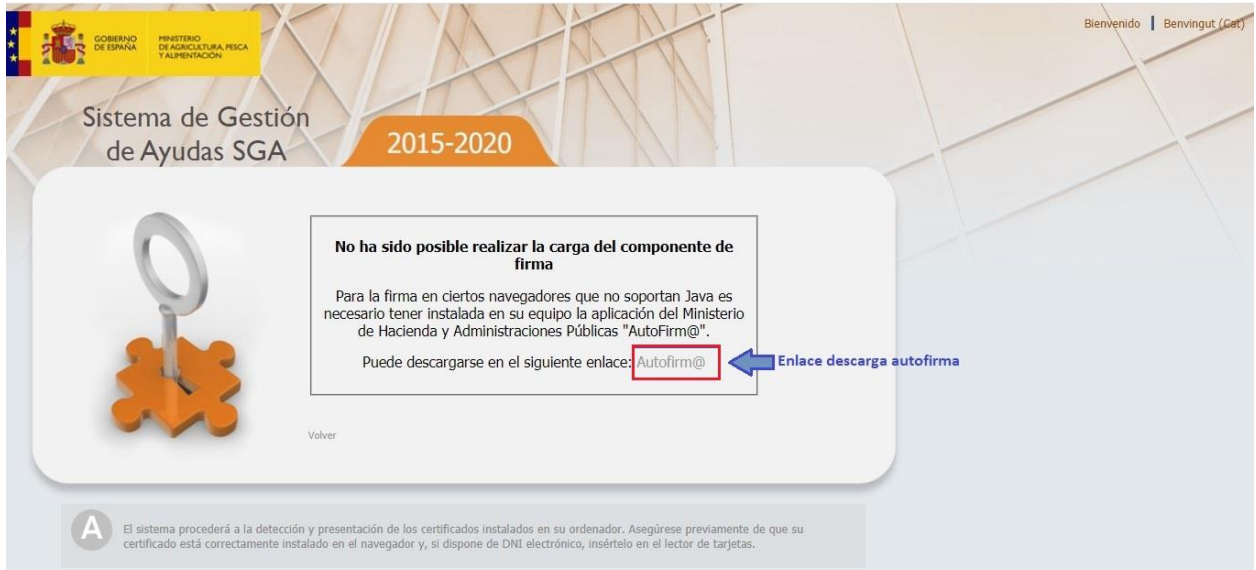

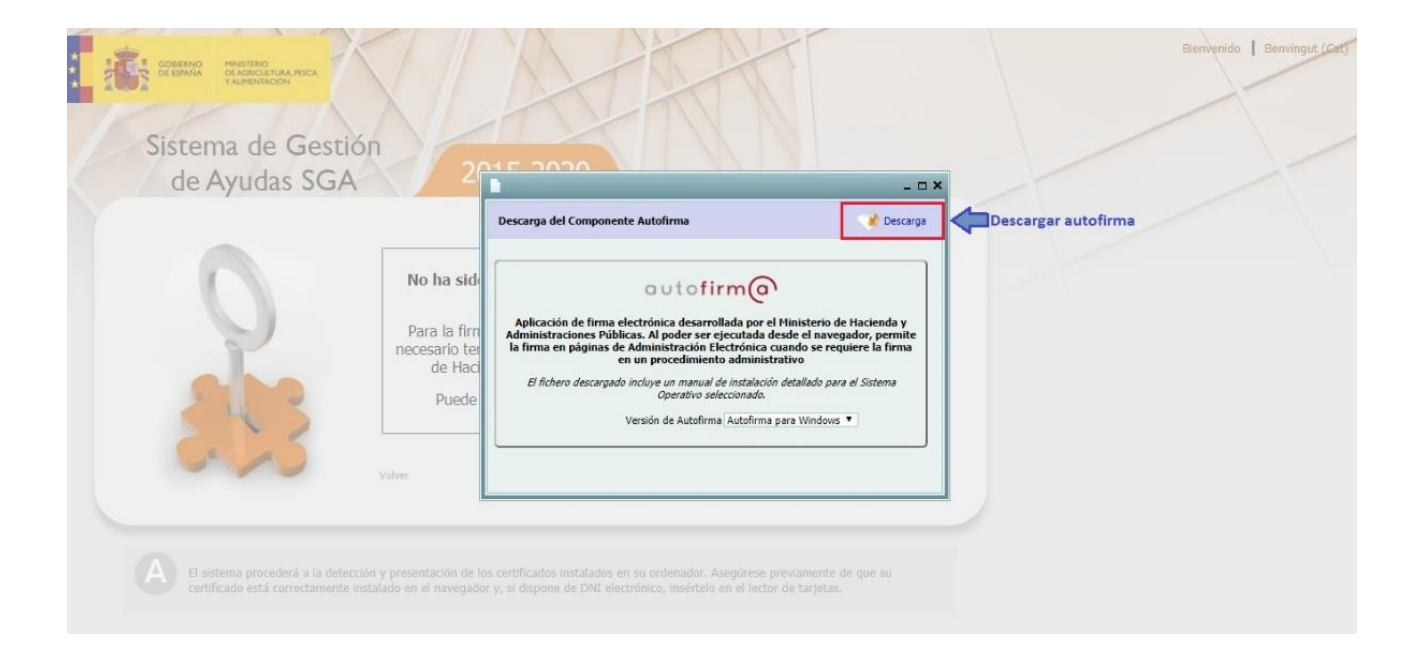

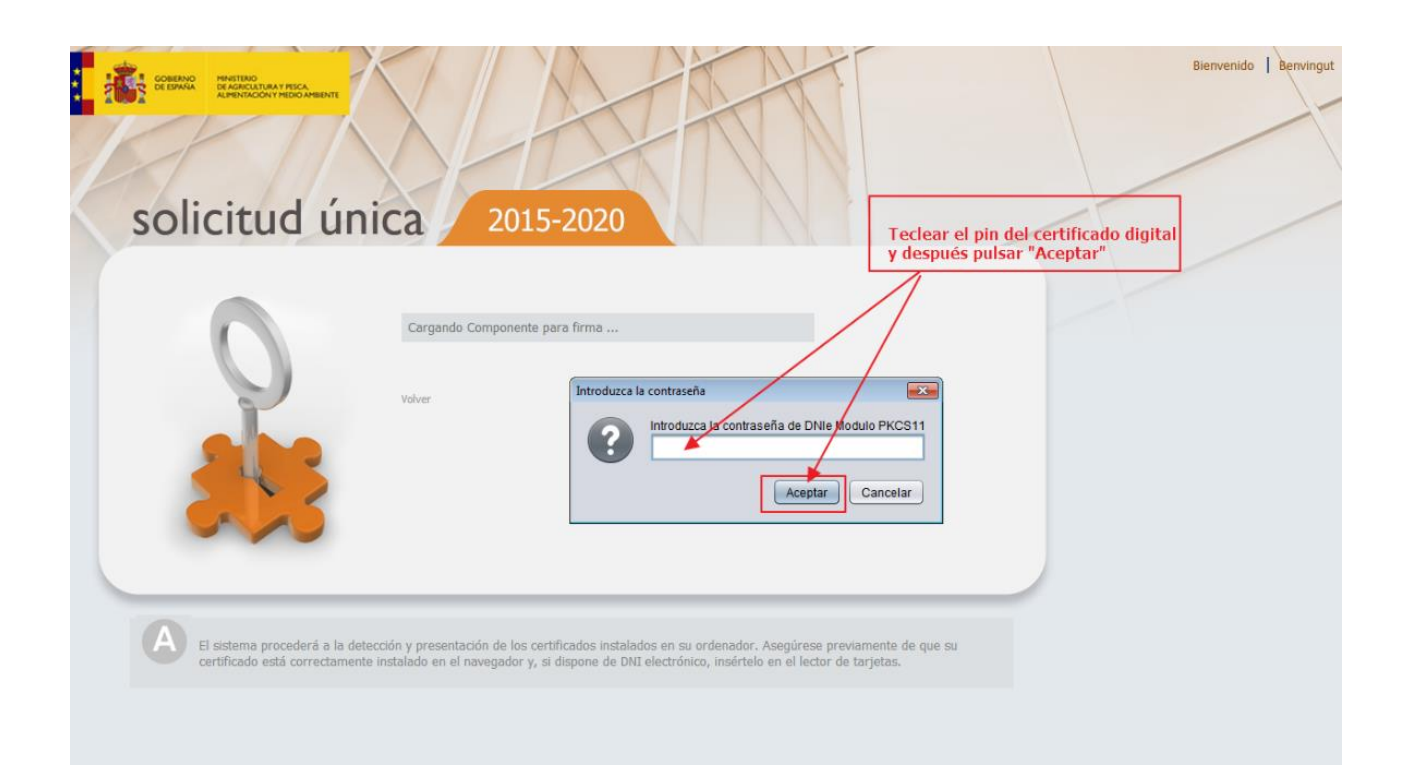

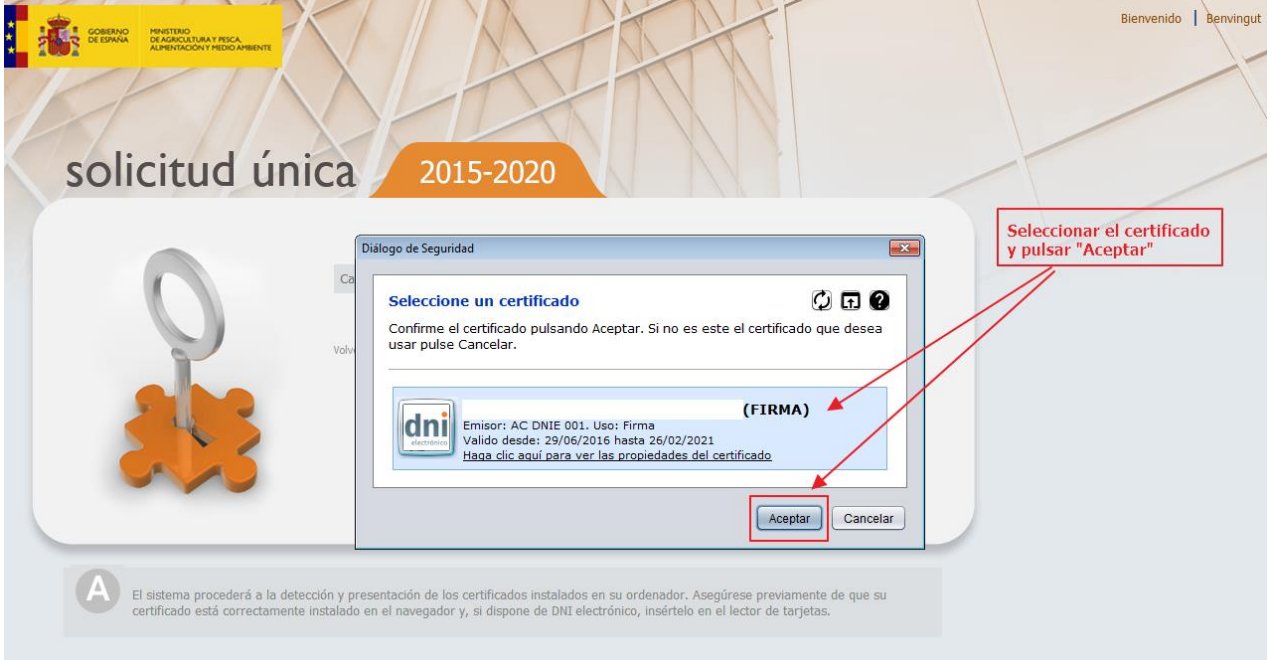

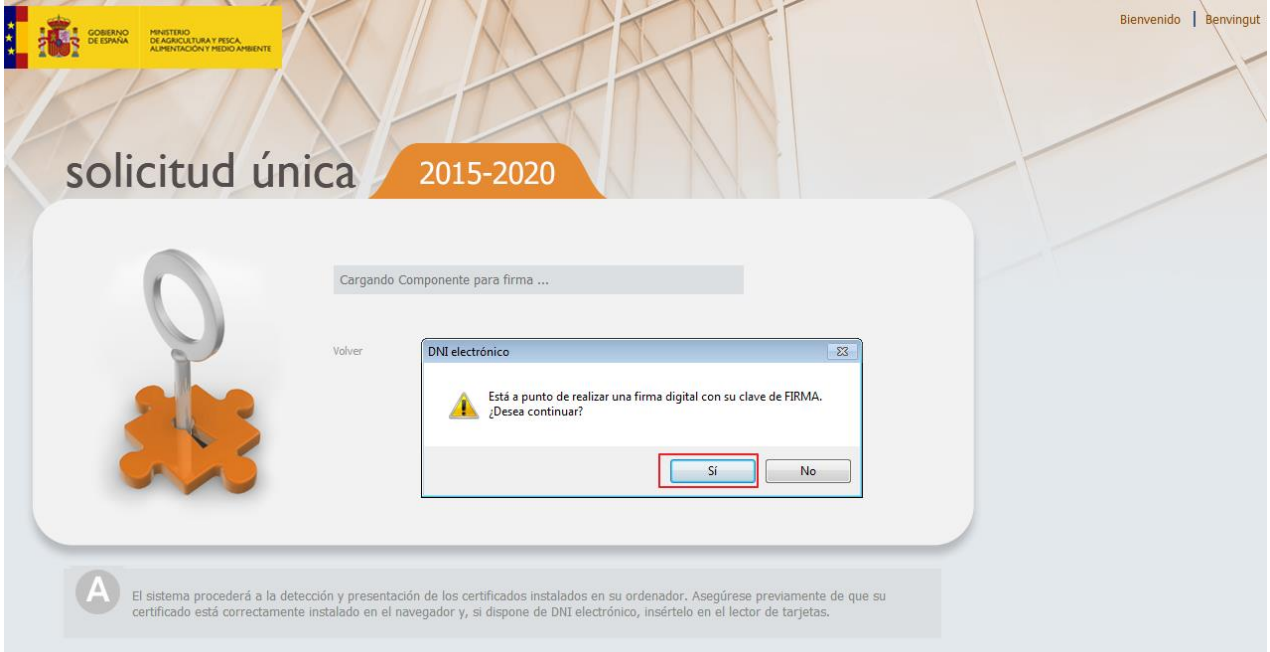

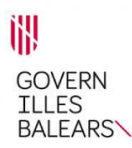

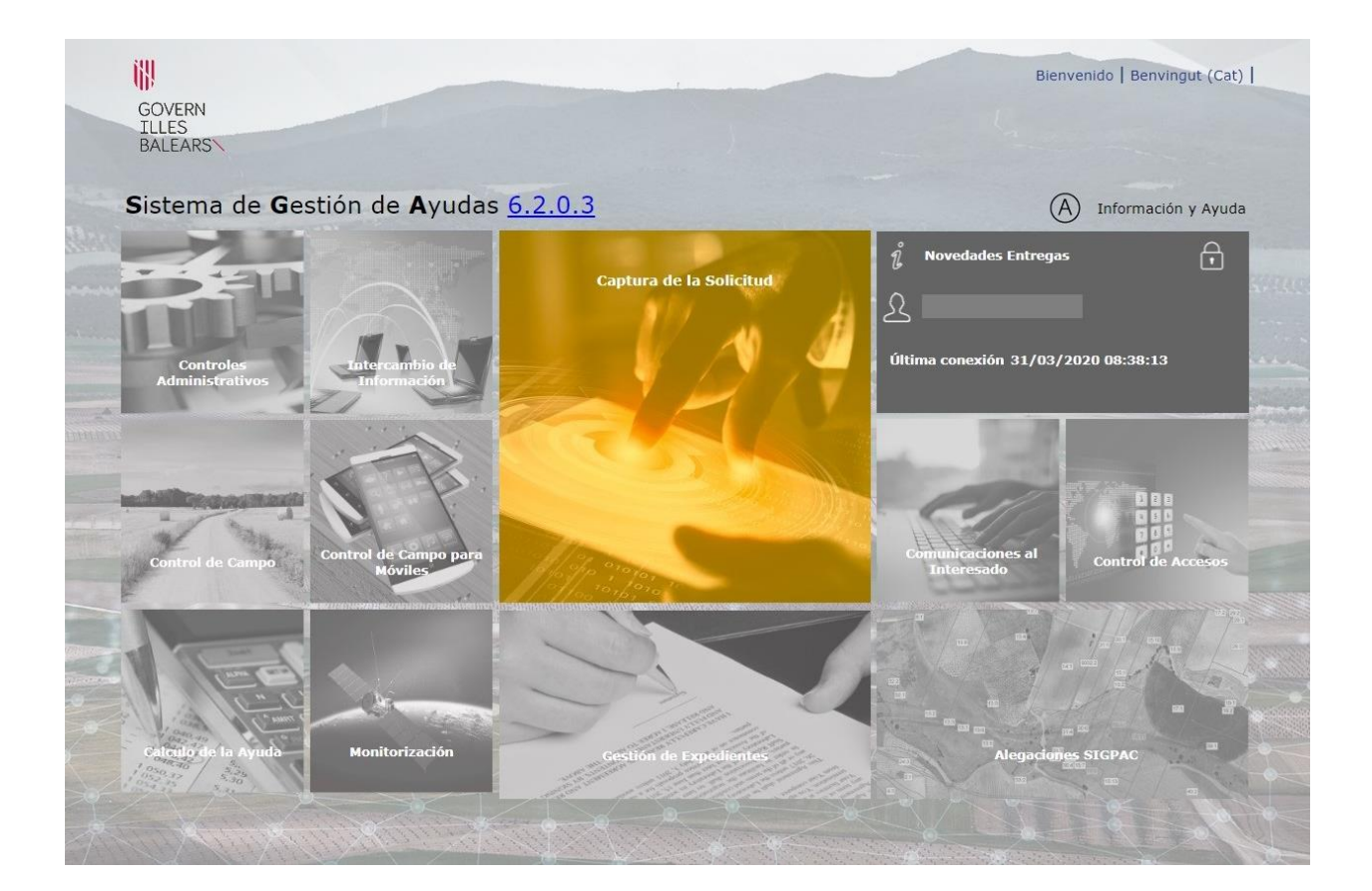

# Se abre el programa Sistema de Gestión de Ayudas.

En la opción de Menú "Ayuda", se pueden consultar los manuales del módulo de Captura, que se completan con la Ayuda a la captura gráfica y videos tutoriales.

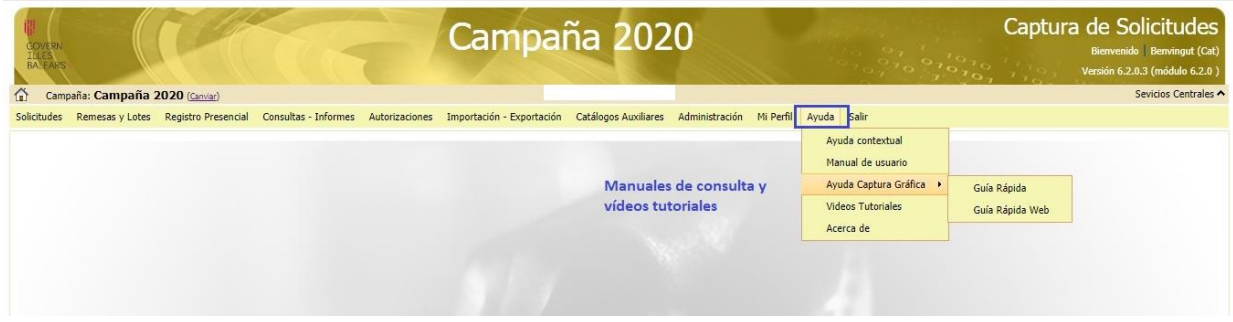

A continuación pueden consultar una guía resumida para la presentación de solicitudes de ayuda.

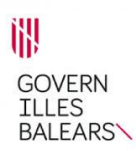

#### **1. ALTA DE SOLICITUD**

**1.1**. Lo primero que hay que hacer es dar de alta la solicitud seleccionando el tipo de solicitud que queremos presentar.

Pinchamos en la primera opción de la barra de menús: Solicitudes, elegimos el tipo de solicitud (Solicitud única, Solicitud de Pequeños Agricultores) y señalamos "Alta de solicitud" o "Ratificación régimen", respectivamente.

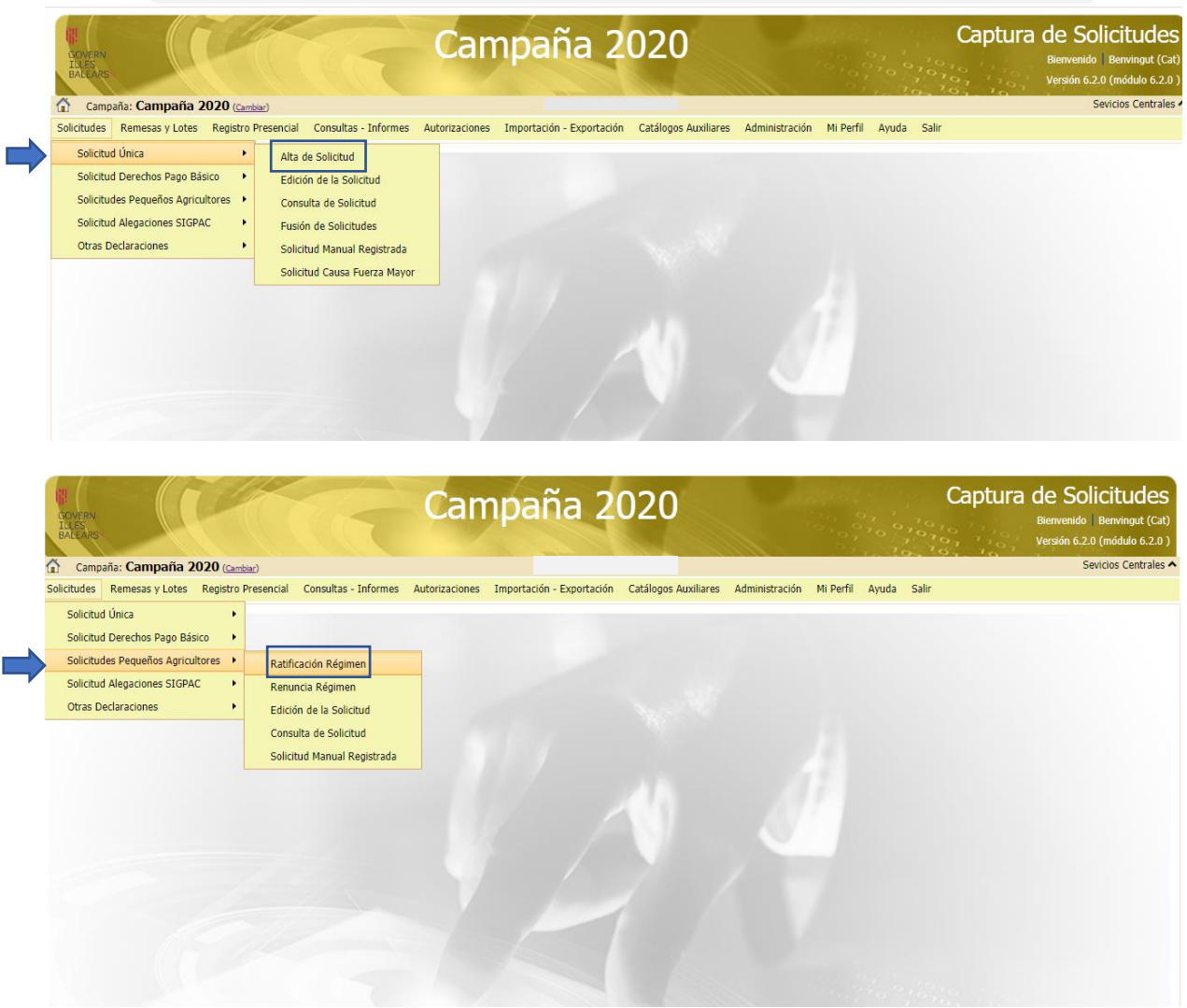

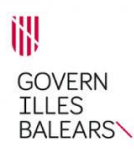

**1.2**. A continuación se abre una pantalla en la que hay que rellenar el CIF/NIF y pinchar en la lupa. Al pinchar en la lupa se incorporan automáticamente los datos asociados al CIF/NIF. Se selecciona el tipo de solicitud y se guarda. **Canadar** 

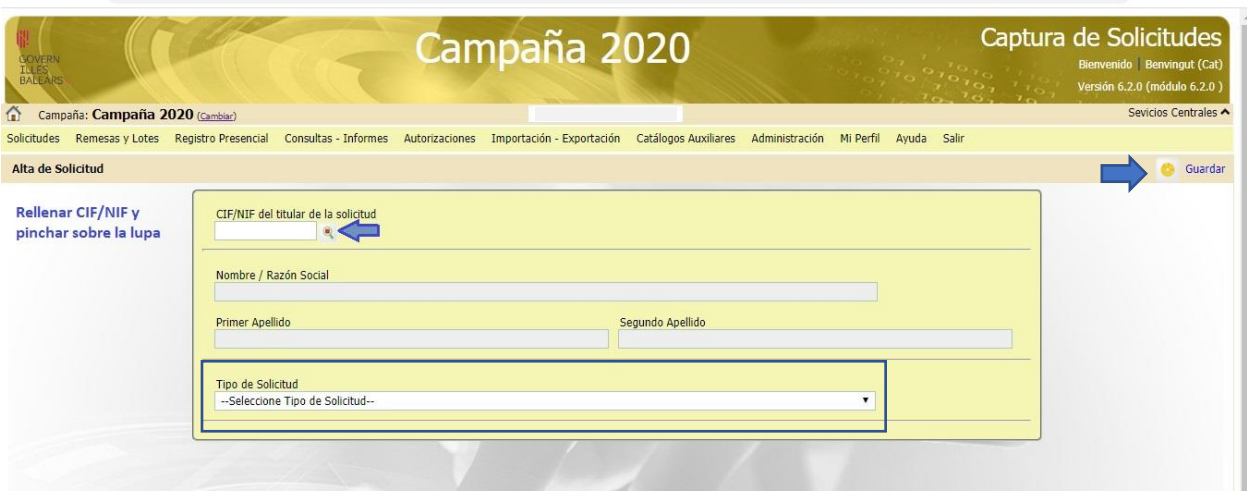

- En el caso de solicitud única, seleccionar "Solicitud única".
- En el caso de solicitud pequeños agricultores, seleccionar Solicitud de ratificación del régimen de pequeños agricultores.

**1.3**. Una vez guardada la solicitud nos sale un mensaje "Solicitud creada satisfactoriamente", "Existe información que puede incluir en la nueva solicitud creada".

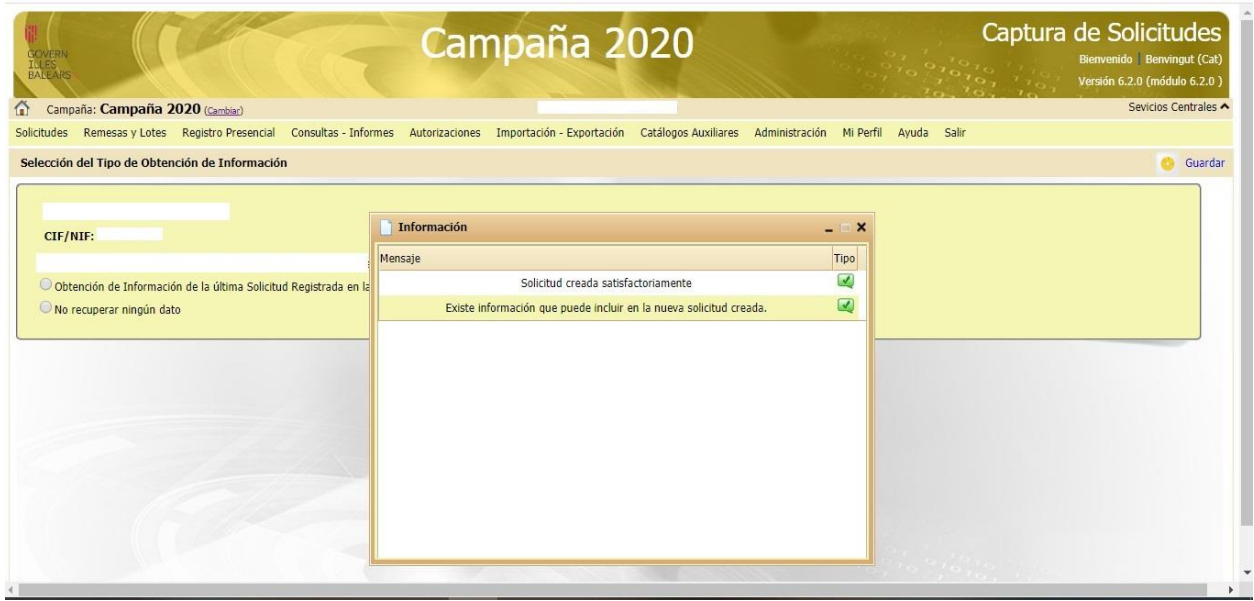

Hay que marcar la opción "Obtención de Información de la última solicitud registrada en la campaña anterior" y guardar Guardar y se genera la solicitud.

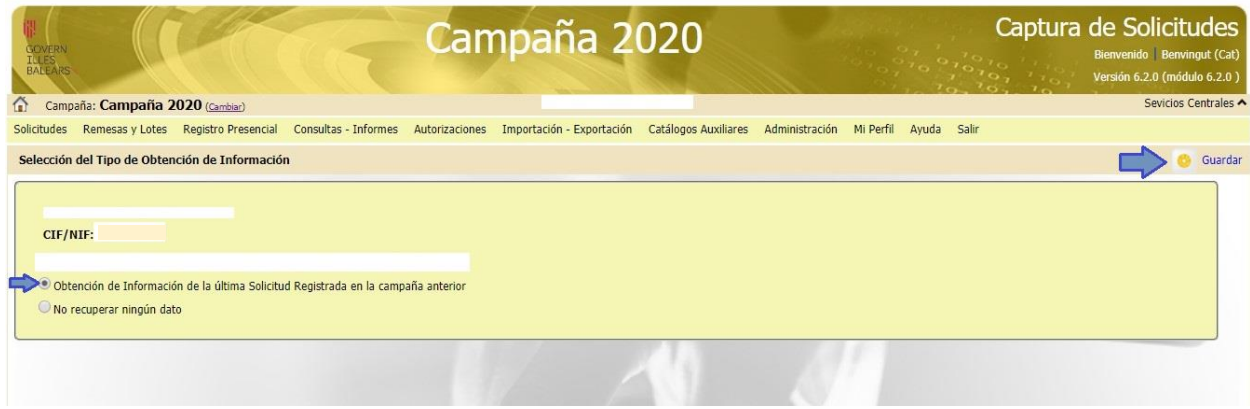

# **2. EDICIÓN DE LA SOLICITUD**

## **2.1. DATOS GENERALES**

En la pantalla siguiente, en el árbol que se despliega debajo del nombre, seleccionamos "Datos generales" y vamos rellenando los campos de la derecha.

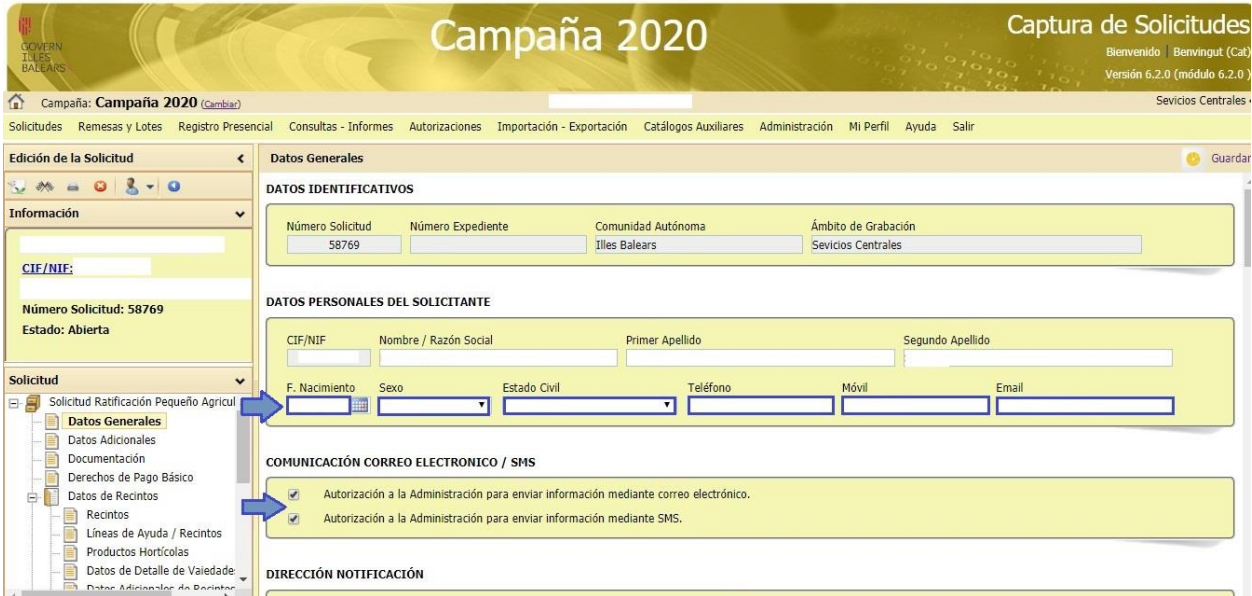

Es importante rellenar fecha de nacimiento, número de teléfono y e-mail.

En caso de autorizar a la Administración para el envío de información mediante correo electrónico y sms, se debe marcar la opción correspondiente. Esto es necesario que aparezca marcado para agilizar todos los trámites relacionados con las ayudas.

Se cumplimentan los datos "Dirección de notificación", "Dirección de residencia", "Datos bancarios", "Datos del cónyuge", incluyendo fecha de nacimiento del cónyuge y "Representante", en caso de existir representante.

En el apartado "**RESPONSABILIDAD JURÍDICA DE LA EXPLOTACIÓN"** hay que responder a la pregunta:

- ¿Es el titular también el jefe de la explotación? En caso de respuesta afirmativa, hay que responder a la pregunta siguiente:
- ¿El jefe de la explotación comparte responsabilidad de la gestión con un familiar?

Los datos del jefe de la explotación se rellenarán automáticamente en caso de que coincidan con los del jefe de la explotación y habrá que rellenar obligatoriamente:

- Porcentaje de jornadas anuales de trabajo agrario en la explotación
- Año en que empezó a trabajar como jefe de explotación
- Formación agraria del jefe de explotación
- Cursos de perfeccionamiento realizados durante los últimos doce meses

Cuando terminemos de rellenar todos los datos hay que guardar. **Con Guardar** 

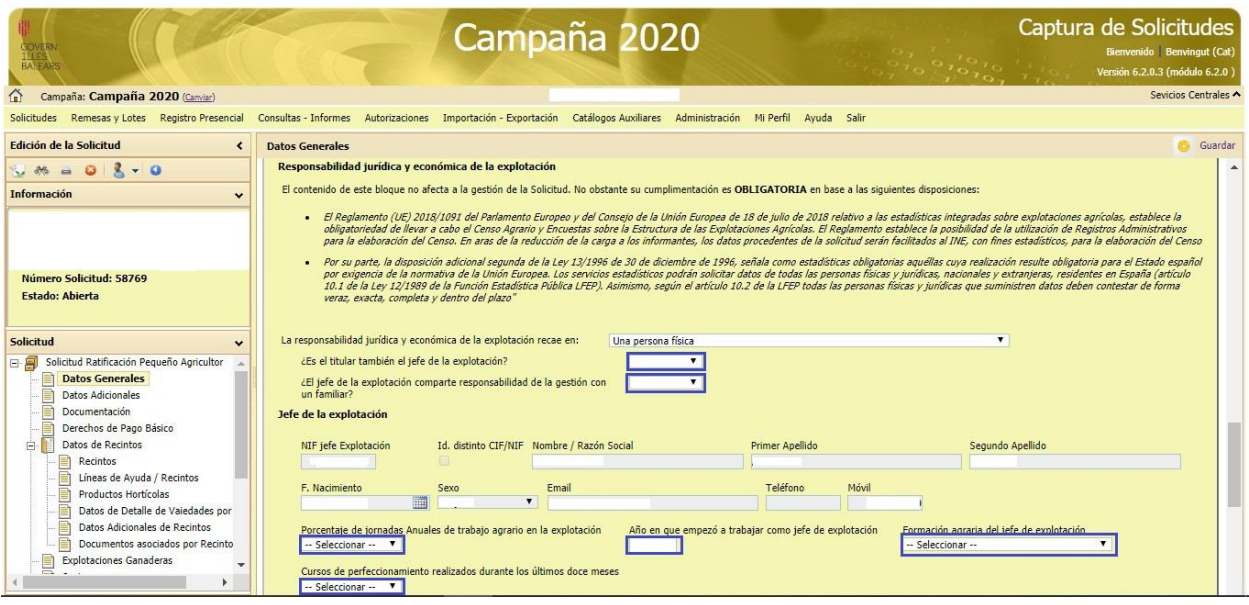

# En el apartado **SOLICITA** debe marcar las líneas de ayuda a las que quiere acogerse y guardar.

Guardar

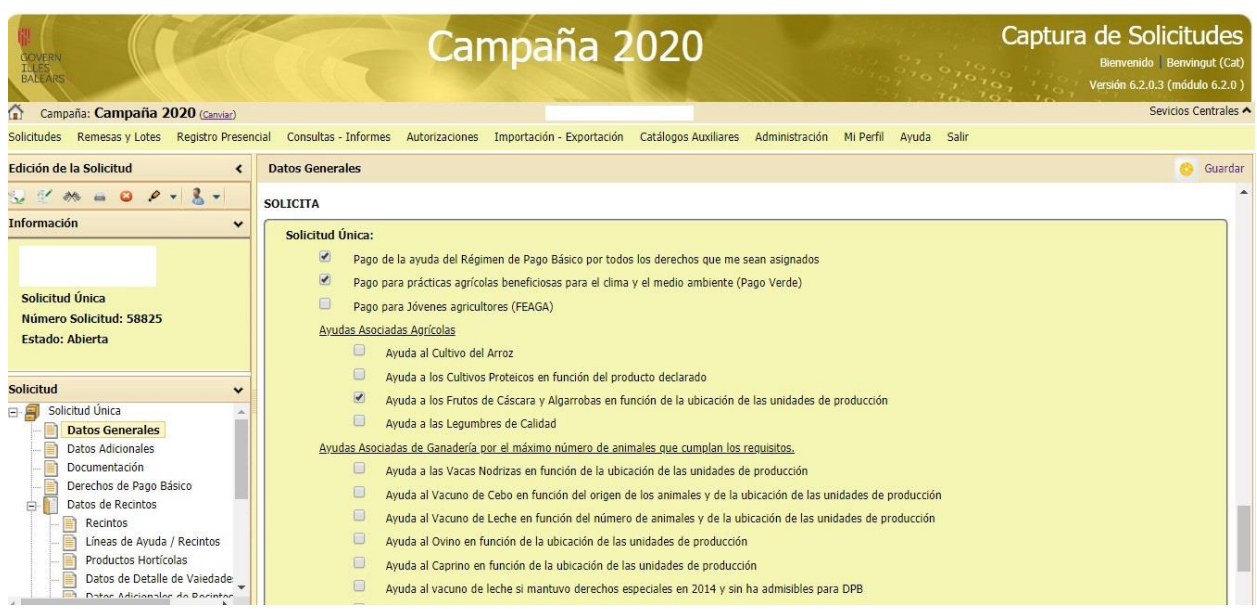

# **2.2. DATOS SOLICITA PDR** (Sólo en el caso de solicitar ayudas del Programa de Desarrollo Rural)

# En el apartado **SOLICITA PDR** debe marcar las líneas de ayuda a las que quiere acogerse y guardar.

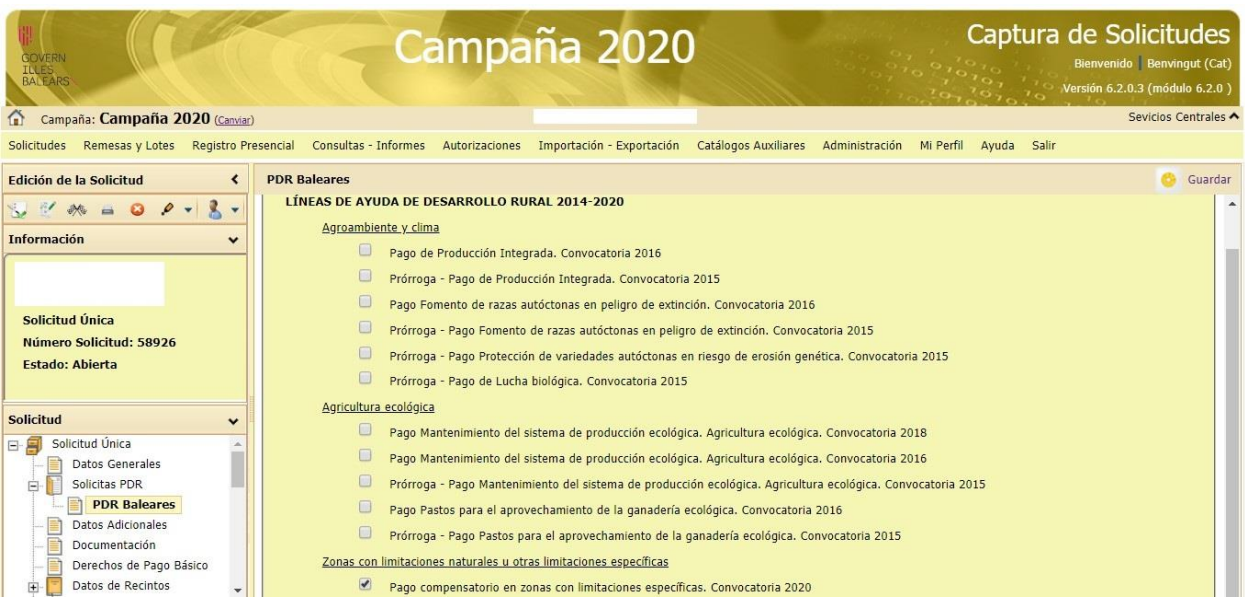

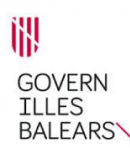

#### **2.3. DATOS ADICIONALES**

Marcar las casillas que correspondan de los apartados DECLARA, EXPONE, AUTORIZA A y guardar.

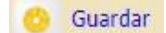

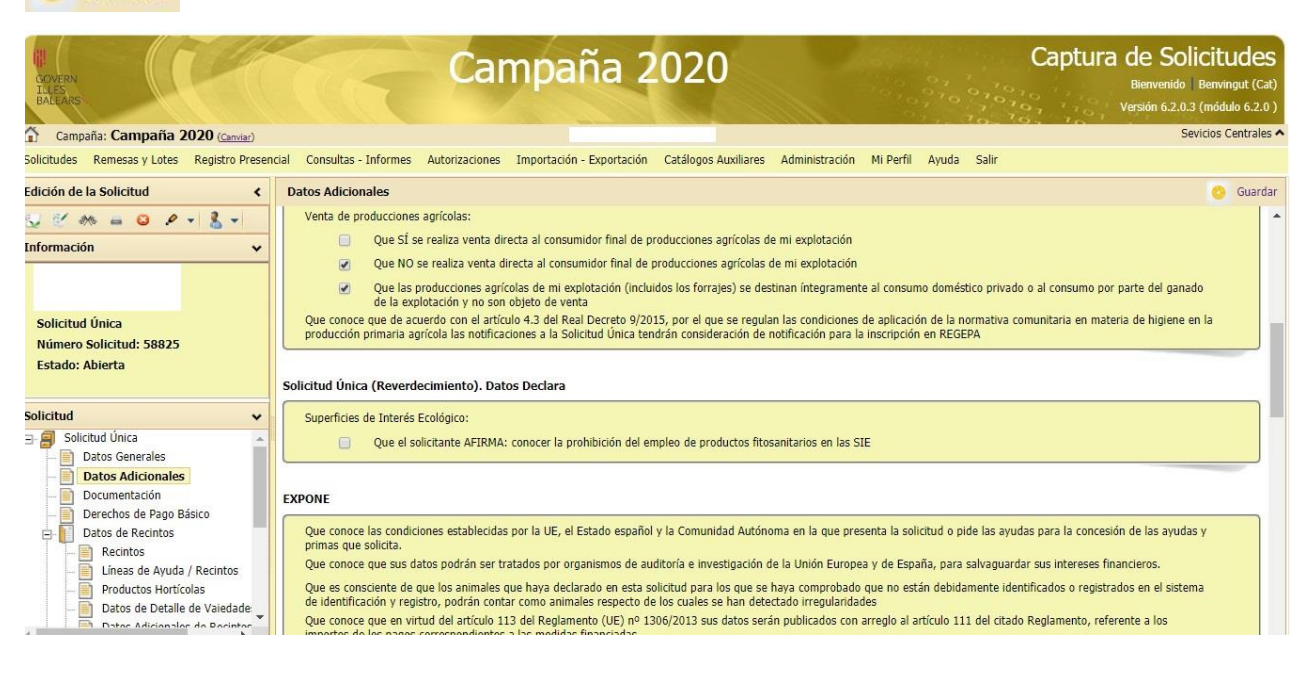

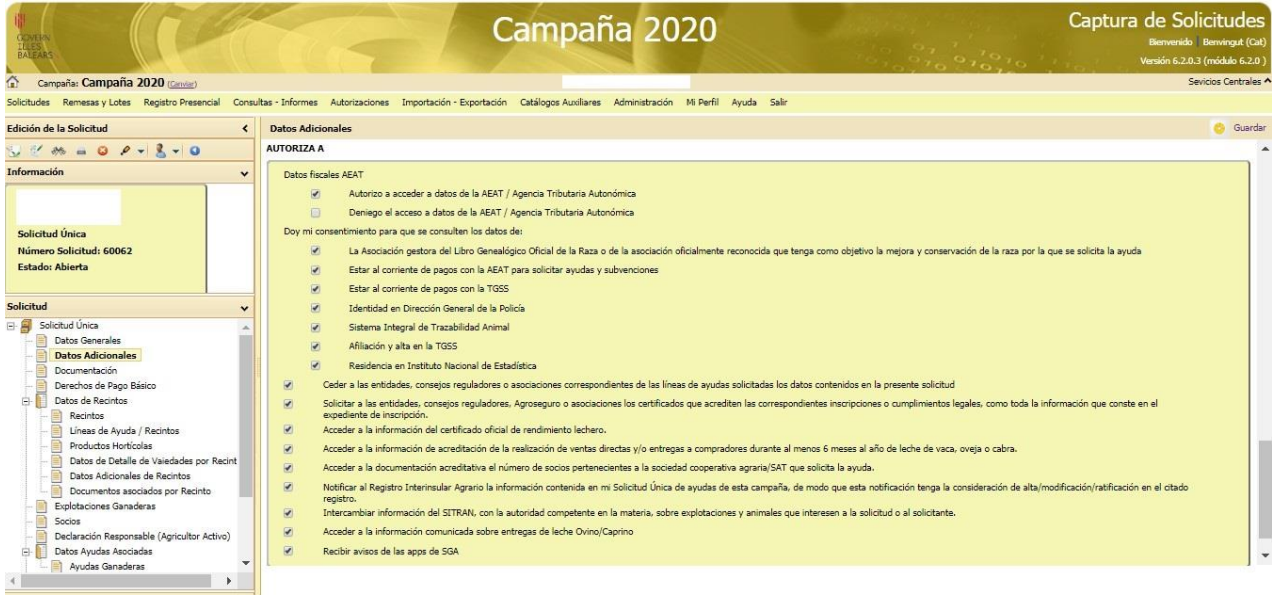

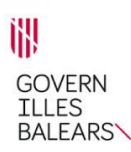

#### **2.4. DOCUMENTACIÓN**

En esta pantalla se puede adjuntar documentación pinchando en el icono que se encuentra en la línea de cada tipo de documento. En caso de que nos equivoquemos de línea, se puede borrar el documento pinchando en el icono  $\blacktriangleright$  Guardar después de cada acción Guardar

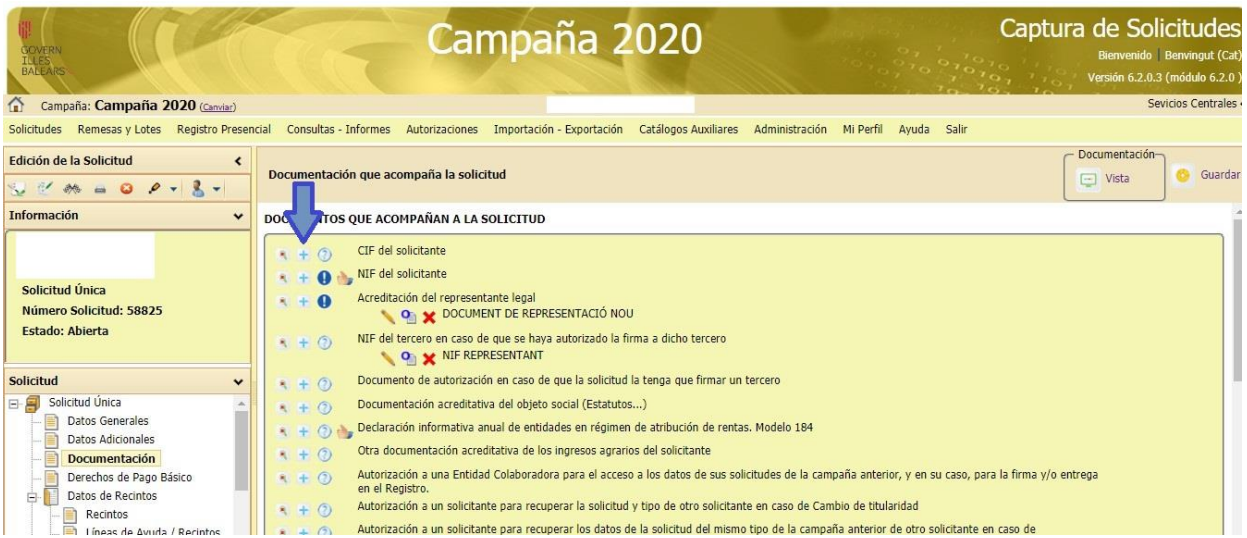

#### **2.5. DERECHOS DE PAGO BÁSICO**

En el apartado SOLICITA debe seleccionar la opción que corresponda a su situación. Se recomienda marcar la primera opción que permitirá maximizar su ayuda.

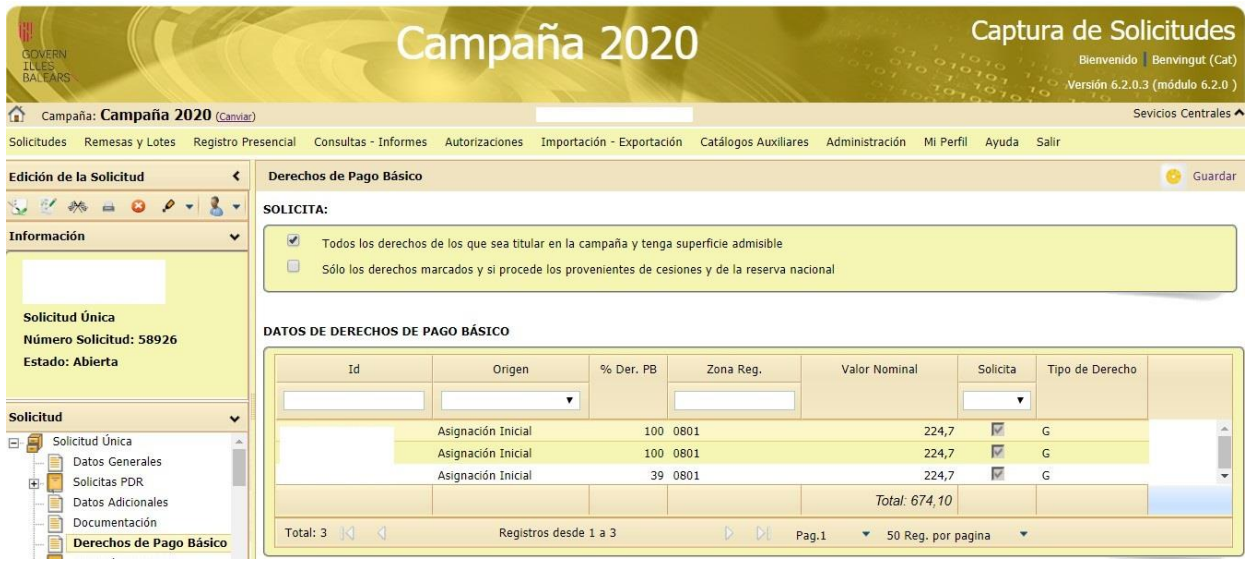

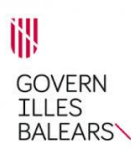

#### **2.6. DATOS DE RECINTOS**

#### **2.6.1. Recintos**

En el apartado "Recintos" se comprueban los recintos declarados pinchando en el **+** para ver la declaración gráfica, verificando que este año se declaran esos mismos recintos y comprobando la superficie, su delimitación gráfica y el cultivo de cada recinto. Si es necesario, se añaden nuevos recintos pinchando sobre el icono  $\frac{1}{2}$  y se guardan los cambios  $\frac{1}{2}$  Para incorporar la captura gráfica se pincha sobre el icono **d**e "Generar captura gráfica".

Poner especial atención a revisar los recintos en los que junto al icono **+**, aparezcan otros símbolos, ya que son recintos o que no están sincronizados con el SIGPAC de la campaña actual o recintos en los que falta delimitación gráfica o se está solapando (duplicando) con otro titular.

Pendiente de Sincronización

- Recinto sin geometría gráfica definida
- $-$  Solape

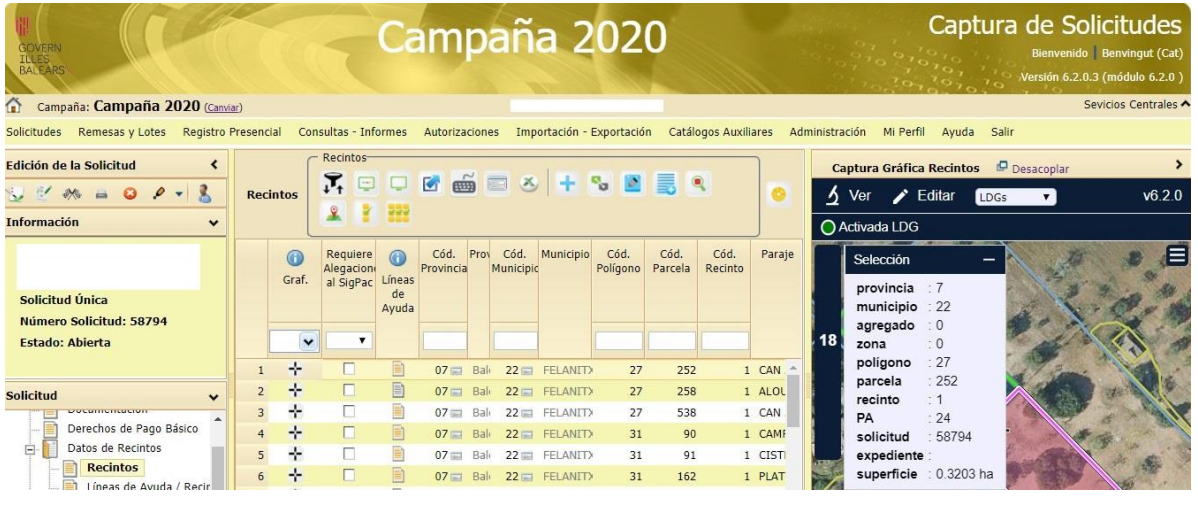

En caso de que tener algún problema con la declaración gráfica, pulsar el icono Sincronizar Datos Recintos con Declaración Gráfica

Cuando se solicita la Ayuda a los Frutos de Cáscara y Algarrobas, es necesario rellenar el número de árboles en los recintos correspondientes.

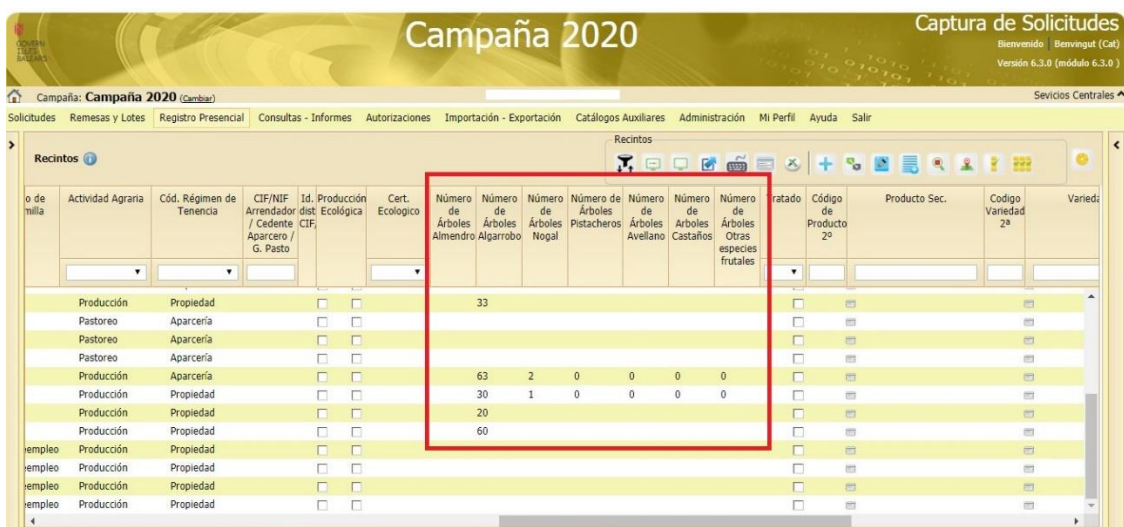

## **Copiar geometría**

En caso de tener definida la geometría de un recinto en un archivo externo, éste se puede incorporar a SGA. Los formatos admitidos son .wkt y .shape. Para la carga de ficheros se debe añadir un fichero comprimido zip que contenga como mínimo el archivo de extensión .wkt o .shape y sus correspondientes .dbf y .prj.

En las herramientas del menú "Ver" del componente gráfico tenemos que seleccionar "Agregar capa".

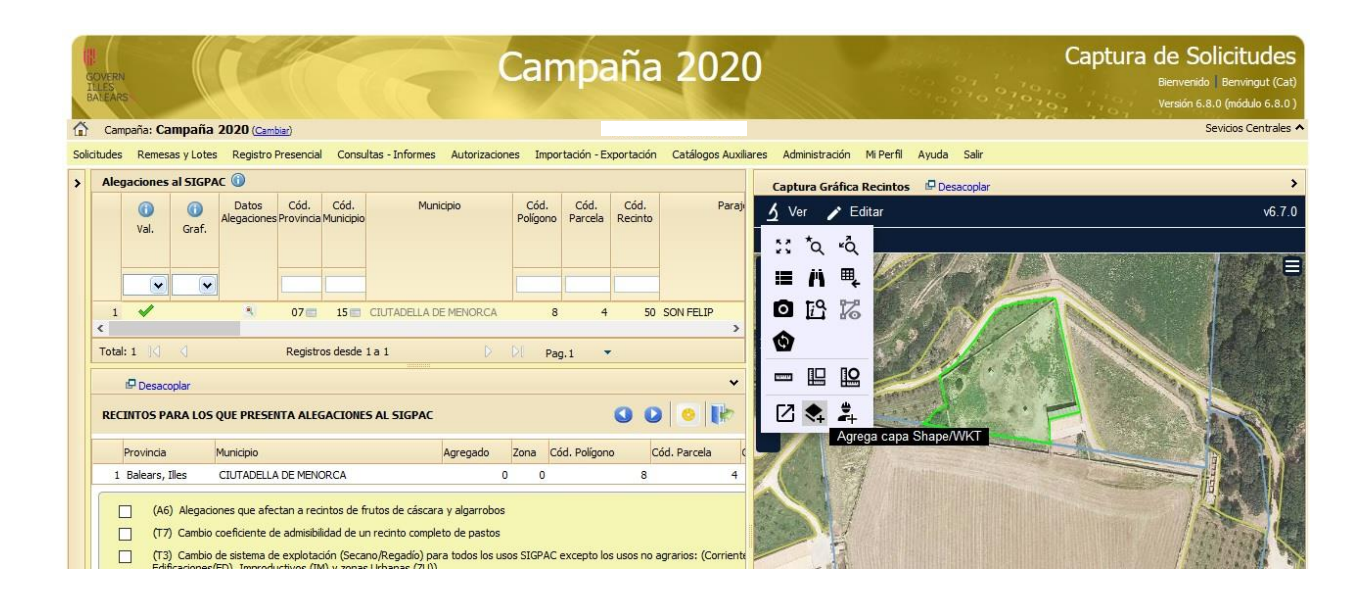

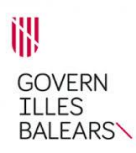

#### Se agrega una nueva capa.

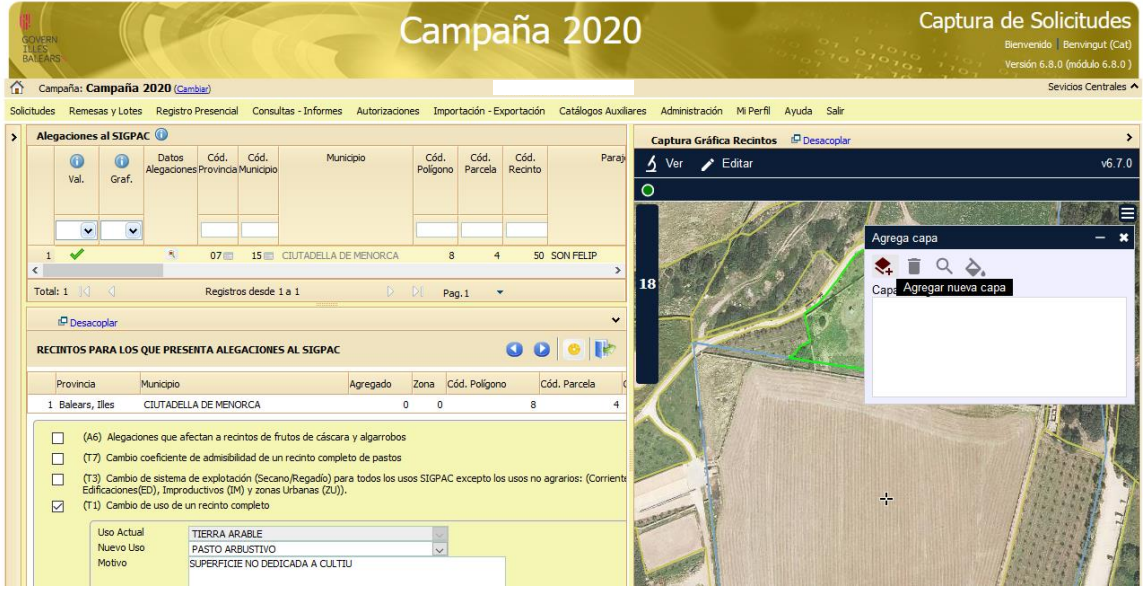

Al cargar los ficheros skt/shp, es necesario indicar el nombre con el que se visualizará la capa en Sga y el SRID (identificador del sistema de referencia espacial) en el que está la misma.

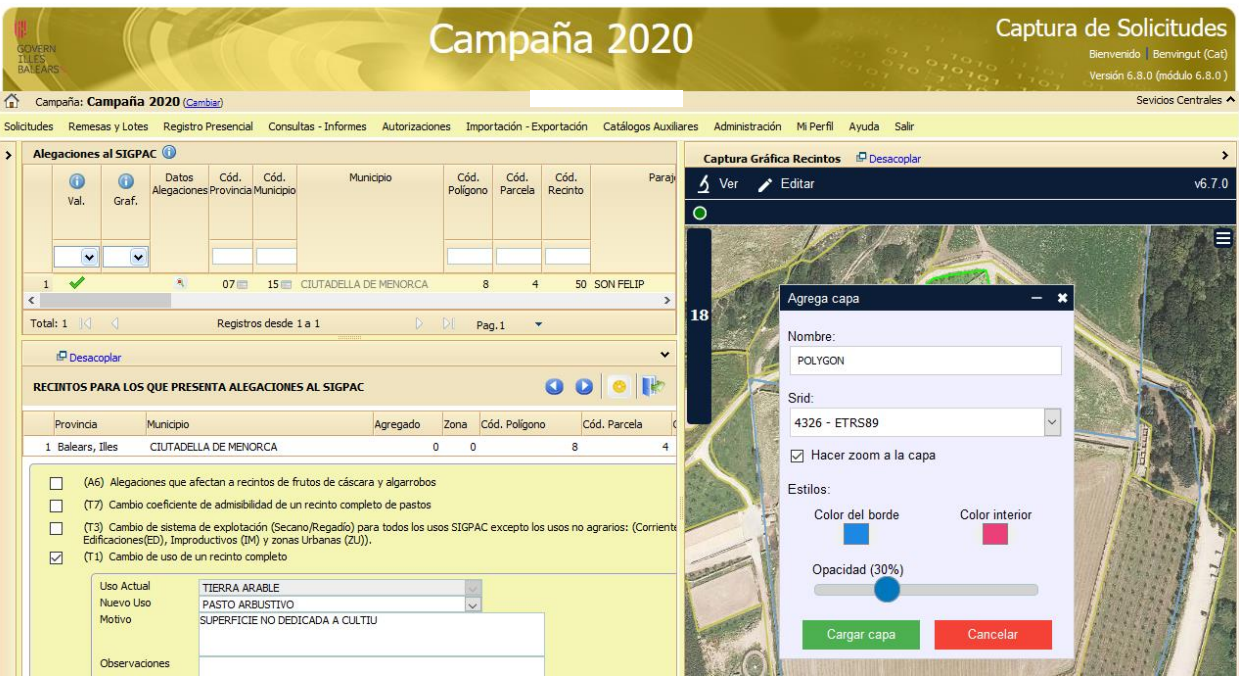

El programa nos da información de la nueva capa cargada. Seleccionando la nueva capa en el menú emergente, se puede eliminar, hacer zoom a la capa seleccionada y cambiar el color del borde.

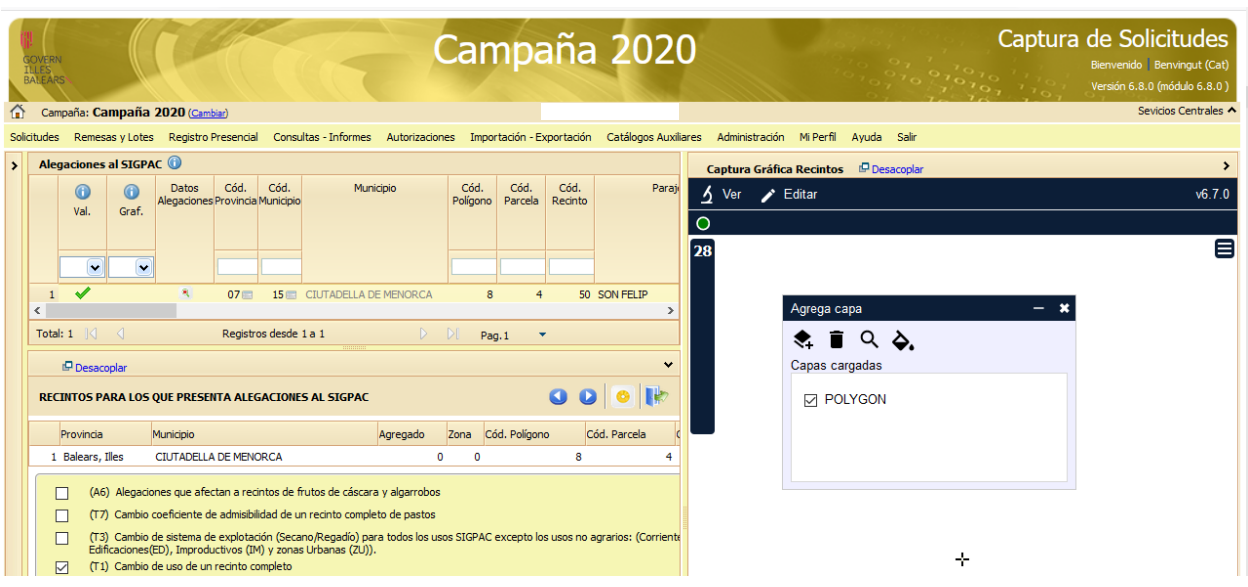

Para poder visualizar la geometría incorporada, la capa tiene que estar marcada como visible. Lo comprobamos en el desplegable "Leyenda" del componente gráfico.

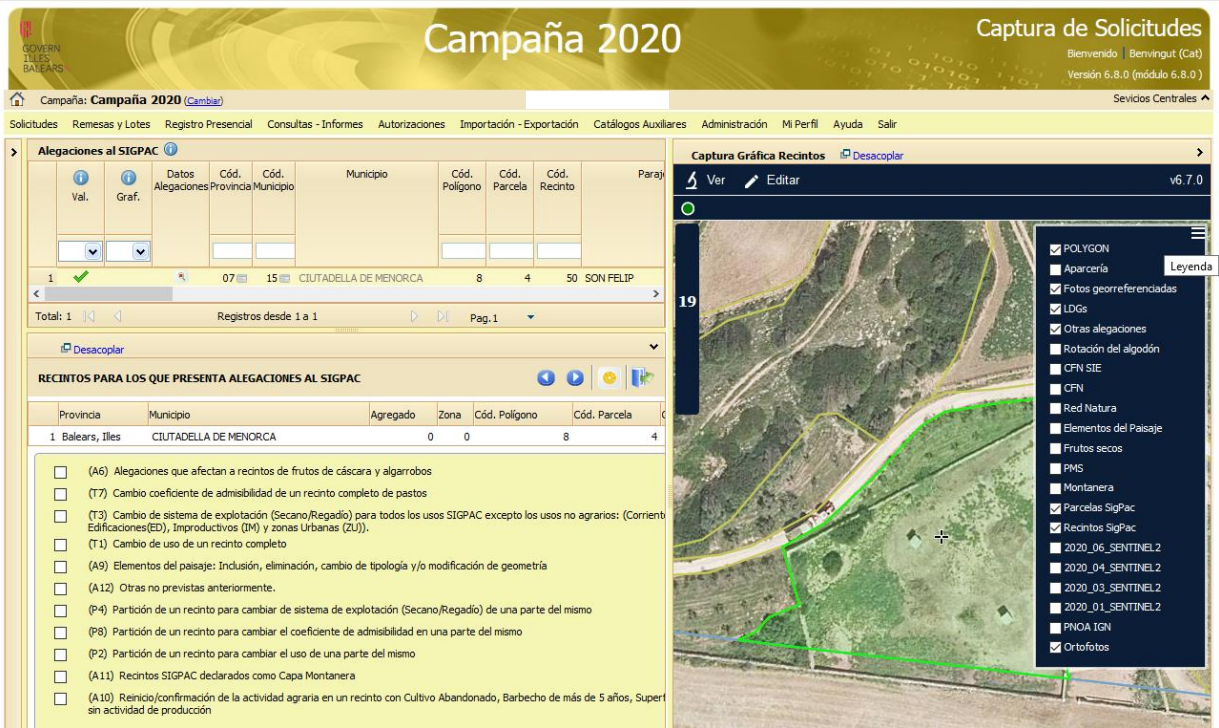

**NOTA***.-* La capa sólo estará activa durante la sesión, luego hay que volver a cargarla.

Las capas que cargue el usuario (WKT o SHP) ya pueden ser utilizadas para copiarse. El único requisito que tiene la herramienta de copiar es que dicha copia se realiza sobre una **geometría ya existente** en la línea de alegación. En este caso se activa la herramienta de copiar y a la geometría de la línea de alegación podremos unir la capa copiada, quitarla o sustituir una por otra.

Pasos para hacer que la geometría de la capa cargada sea la de mi línea de alegación:

- 1. Crear una geometría cualquiera en la parte gráfica -> se activa la herramienta de copiar
- 2. Clicar en la herramienta de copiar y elegir en el desplegable de capas a copiar la capa cargada
- 3. Pinchar sobre la capa a copiar--> se abre una ventana que permite tres opciones: unir ambas geometrías, quitar a la LDG existente la parte de la capa que intersecta o sustituir una por otra
- 4. Elegir la opción que más nos convenga; si se quiere que la alegación tenga como geometría la de la capa cargada, se deberá elegir "Sustituir una por otra"

Al pulsar el botón "Copiar", se activa un puntero con el que podemos seleccionar la geometría que queremos copiar a la LDG activa:

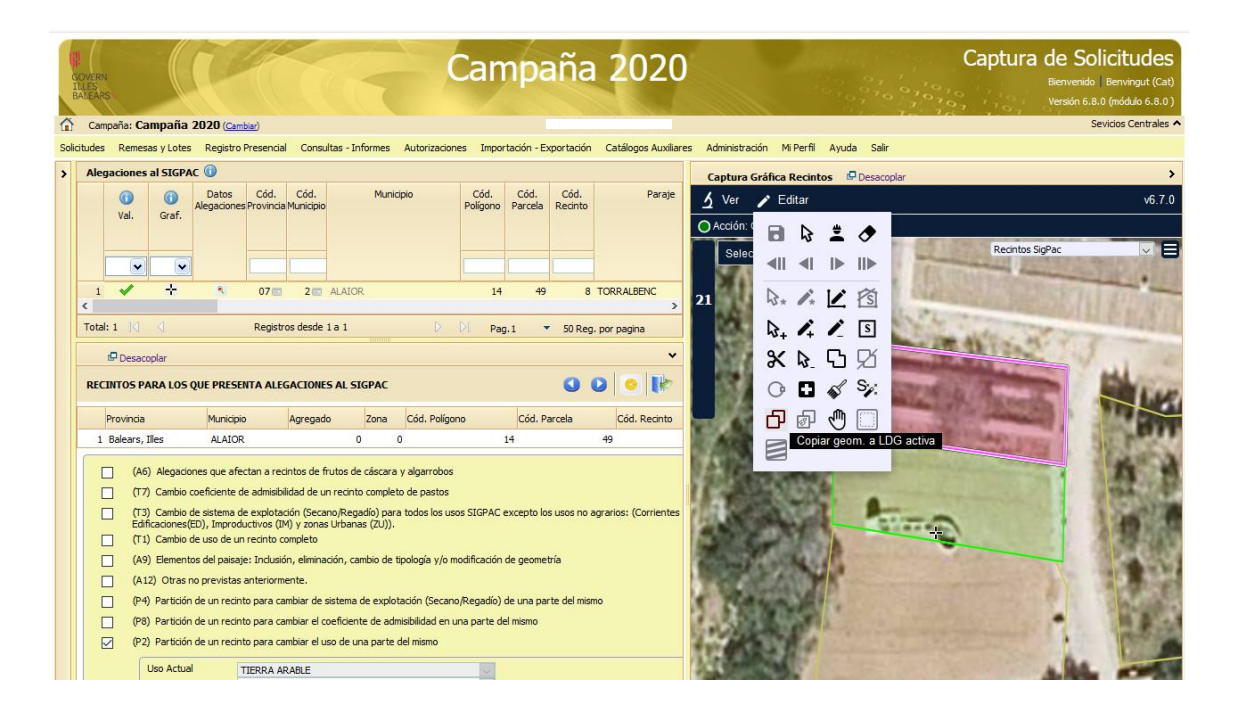

Las opciones disponibles son "Unir ambas geometrías", "Quitar a la LDG la geometría seleccionada" y "Sustituir una por otra".

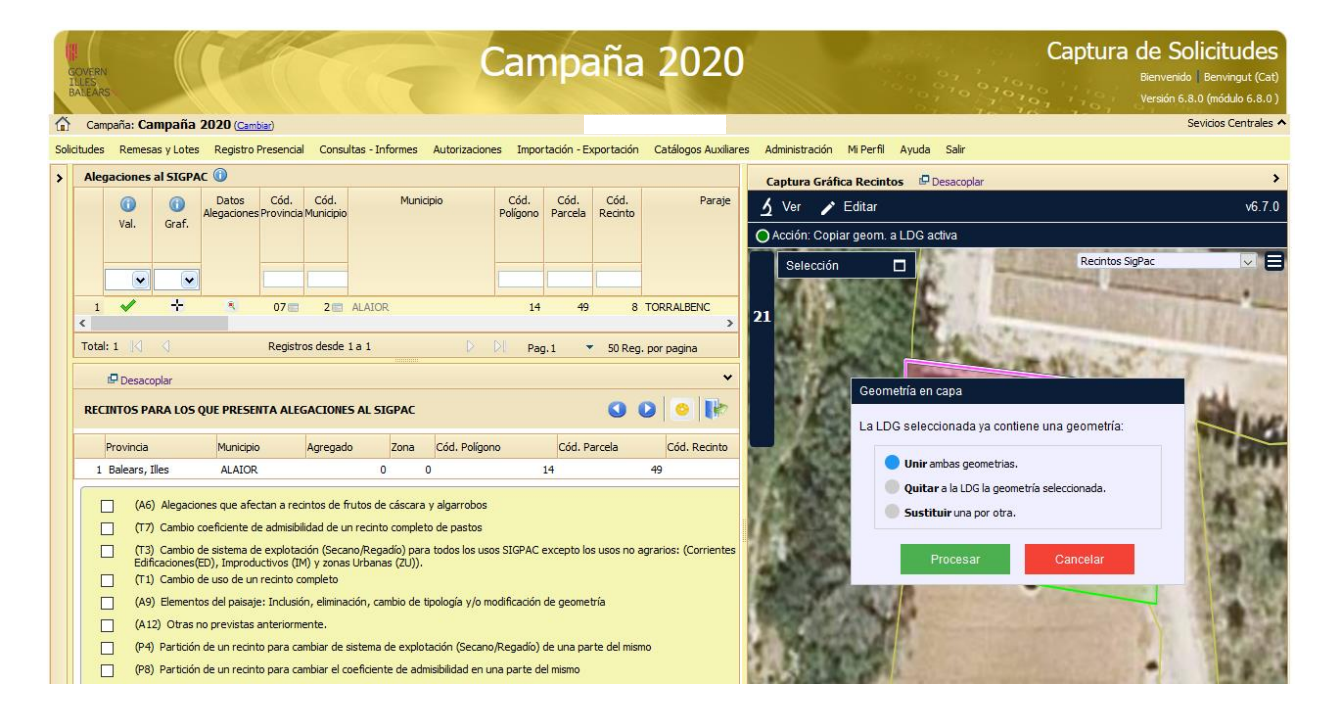

#### **Modificación masiva de datos de recintos**

Pinchando sobre el icono se abre la opción de realizar una modificación seleccionando el criterio que necesitemos.

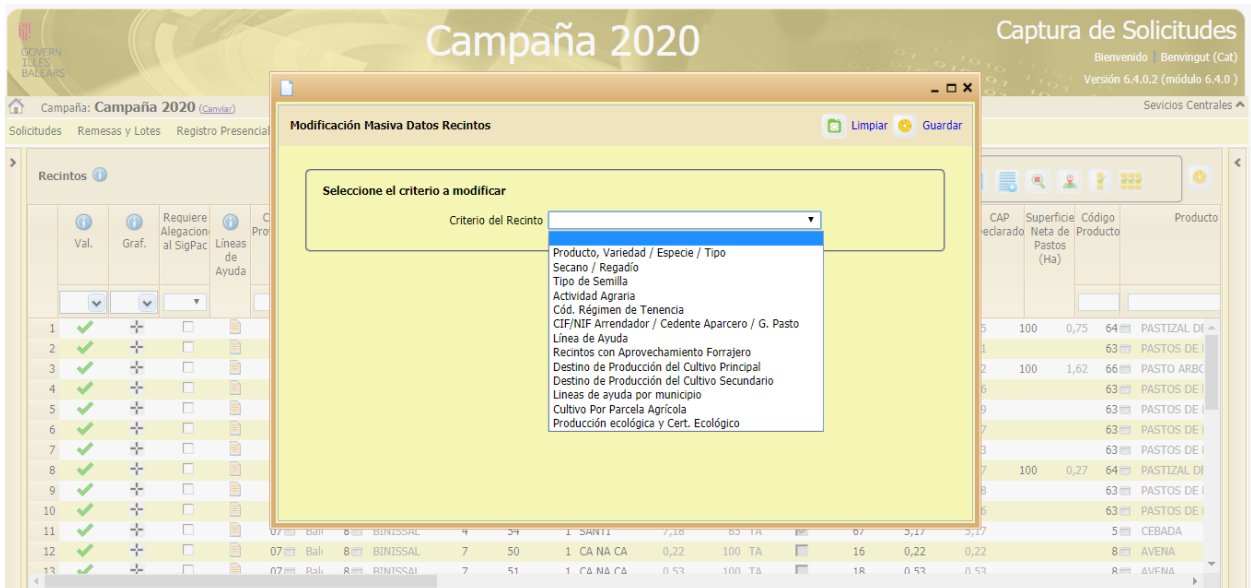

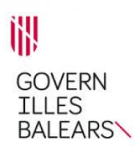

Tras seleccionar el criterio, se despliegan las opciones disponibles. En el ejemplo señalamos que todas las parcelas de secano pasen a regadío.

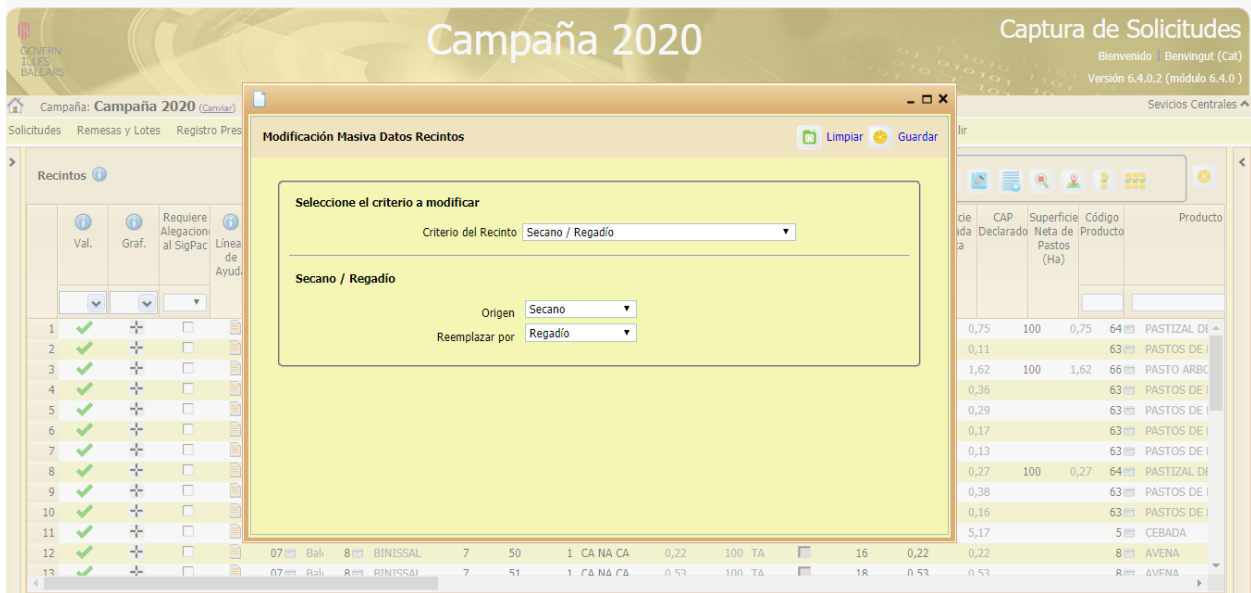

Esta opción se puede combinar con los filtros existentes en la pantalla de recintos  $\sqrt{\frac{1}{x}}$  y con la opción de marcar los recintos que nos interesan mediante las teclas CONTROL o MAYÚSCULAS.

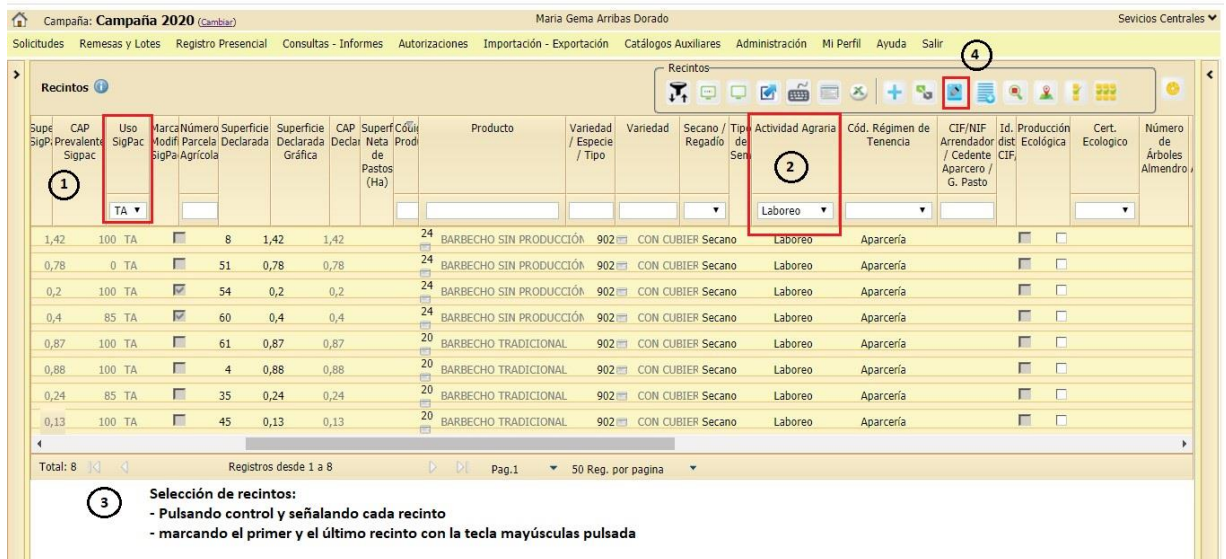

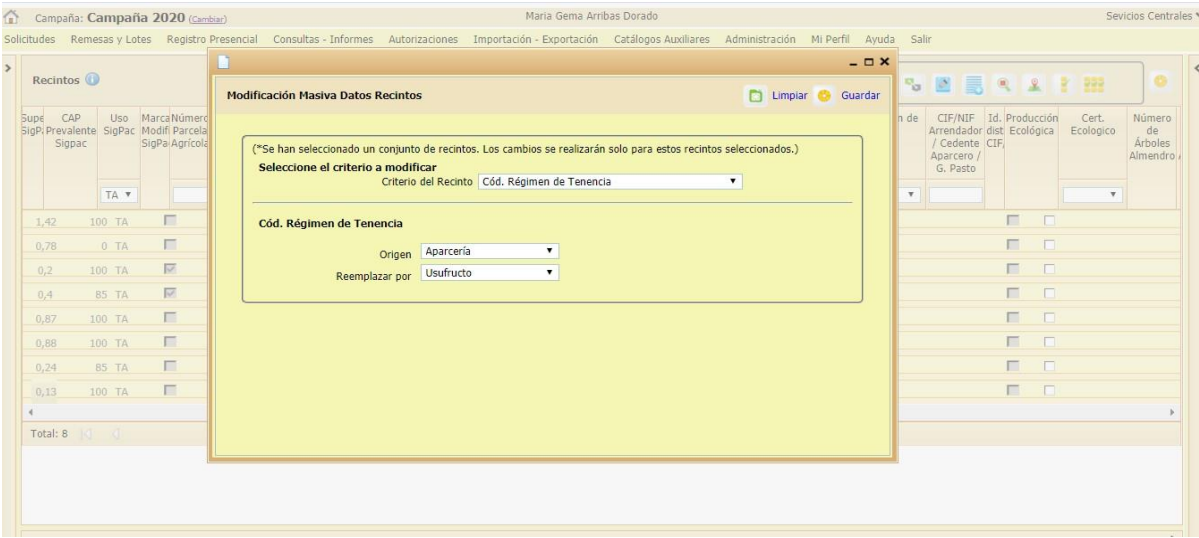

## **2.6.2. Productos hortícolas**

En caso de declarar producto 193 Huerta, si la superficie es superior a 0,10 Has. se deben rellenar todos los productos que esté previsto incluir en la rotación de cultivos.

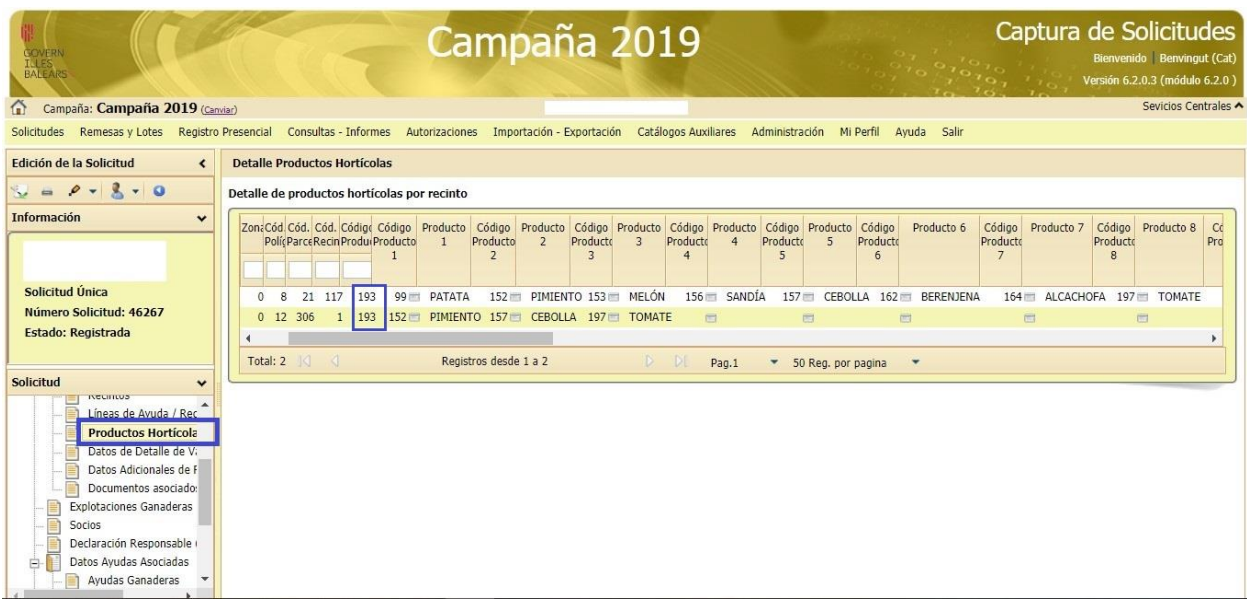

## **2.6.3. Datos adicionales de recintos**

Es necesario indicar el sistema de cultivo para cultivos permanentes, hortícolas, flores, aromáticas, viveros y trufa.

También hay que introducir en los recintos correspondientes el año de plantación.

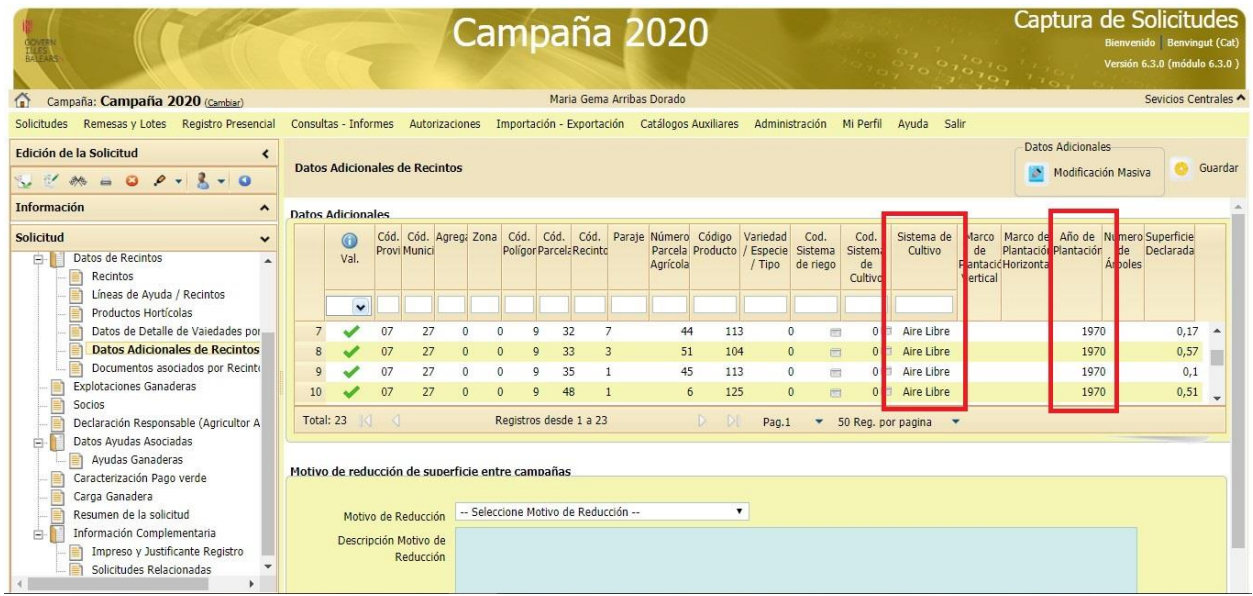

## **2.6.4. Alegaciones al SIGPAC**

Cuando realizamos un cambio de cultivo en un recinto, realizamos una partición, etc. es necesario comunicar estos cambios al SIGPAC para que se incorporen a su base de datos.

En la pantalla de recintos, en la columna "Requiere alegación al SIGPAC", hay que hacer una Alegación al SIGPAC para aquellos recintos que aparecen marcados con un click.

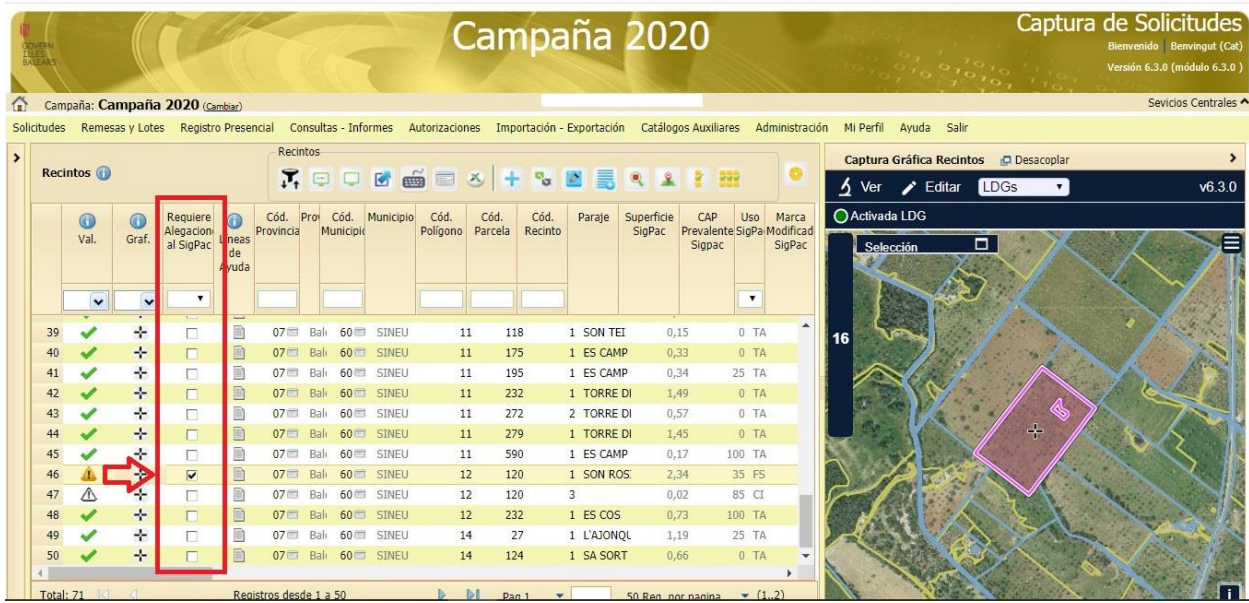

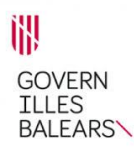

Para dar de alta una solicitud de alegación al SIGPAC tenemos que ir al menú "Solicitudes" y en Solicitud de alegaciones SIGPAC seleccionar Alta de solicitud.

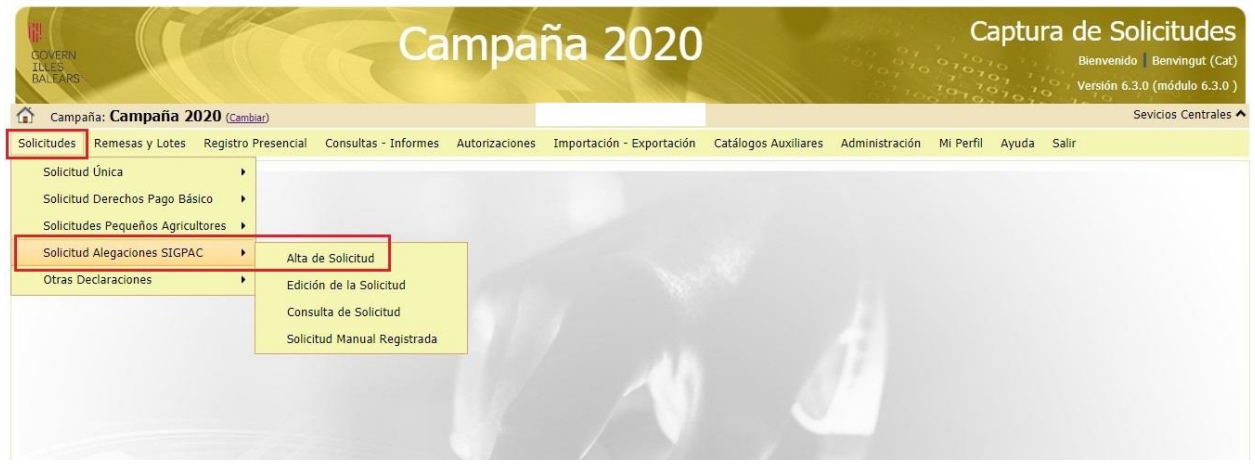

Se introduce el DNI y se pincha sobre la lupa y se guarda. Co Guardar

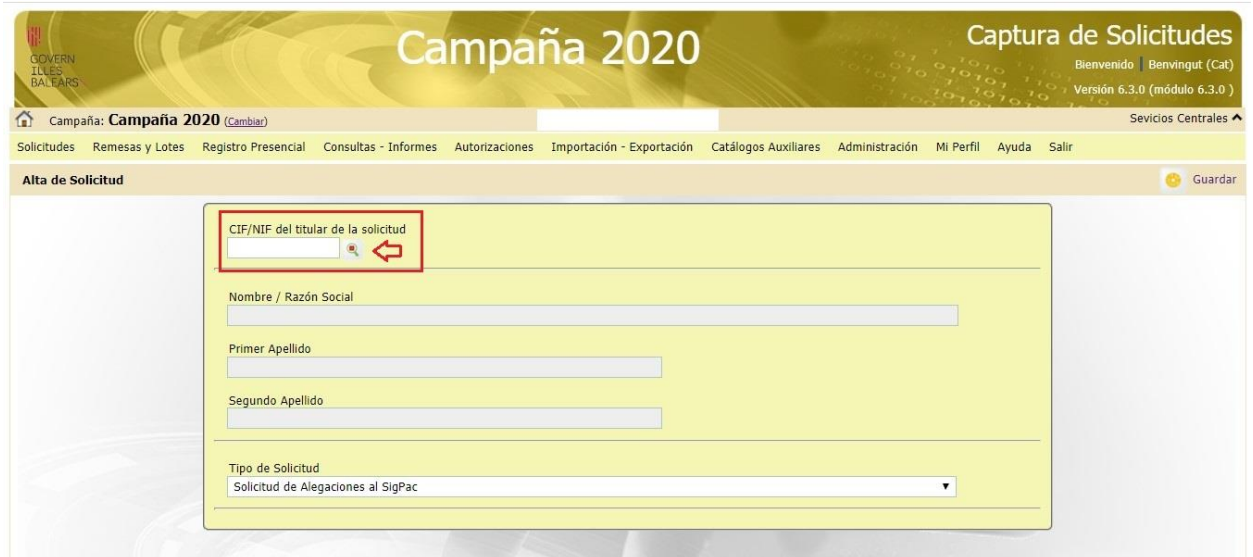

Se abre la solicitud de alegación al SIGPAC. En el árbol que se despliega se rellenan los datos generales y se guarda.**C** Guardar

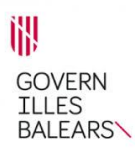

A continuación abrimos la opción "Alegaciones SIGPAC". Para añadir los recintos sobre los que queremos hacer la alegación pinchamos sobre el icono **de la calendamos los datos en la línea** inferior que se abre y guardamos.

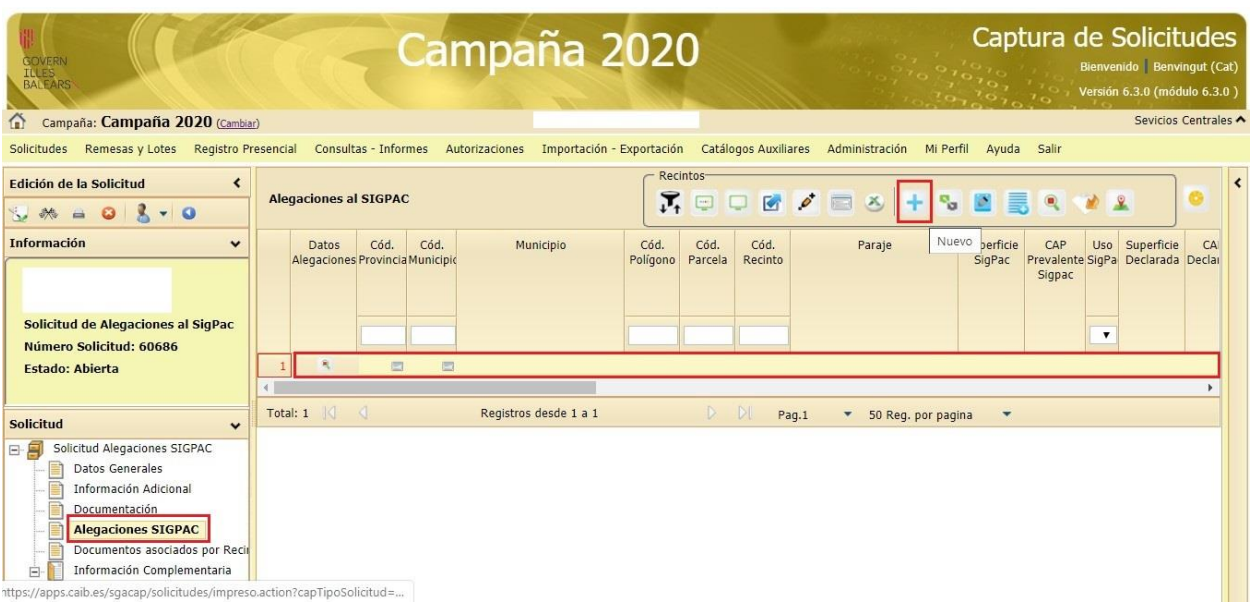

El siguiente paso es pinchar sobre la lupa para definir el tipo de alegación que queremos hacer. Al pinchar sobre la lupa se abre una ventana inferior. Esta nueva ventana se puede desacoplar para ampliarla.

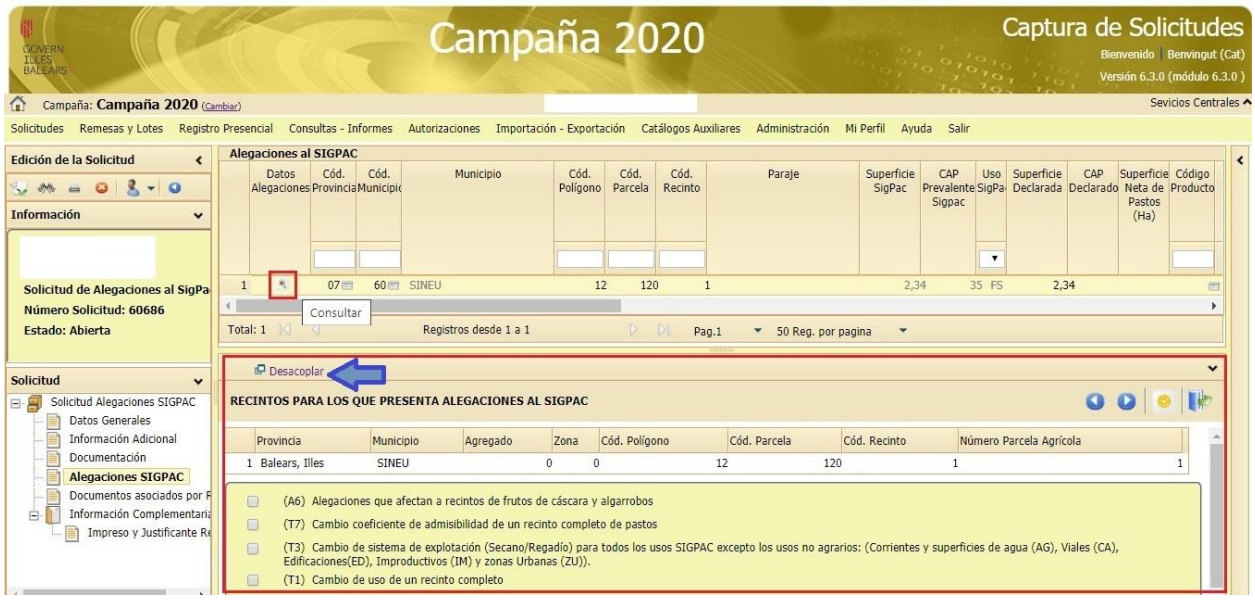

En esta ventana elegimos el tipo de alegación, rellenamos los datos requeridos y el motivo y guardamos.

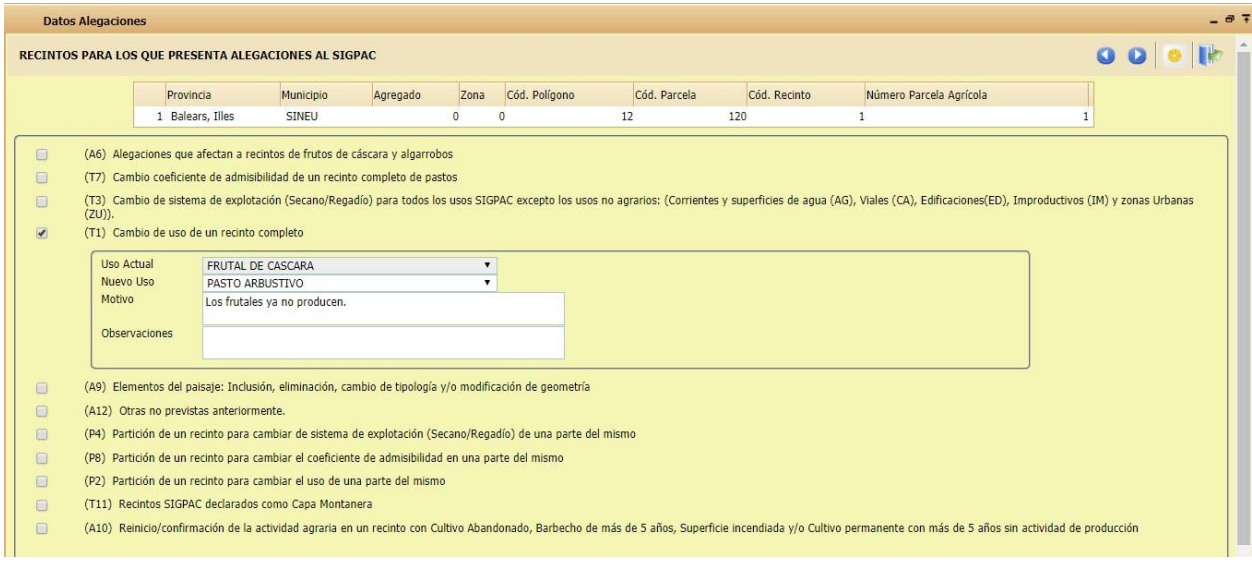

El siguiente paso es validar la solicitud.

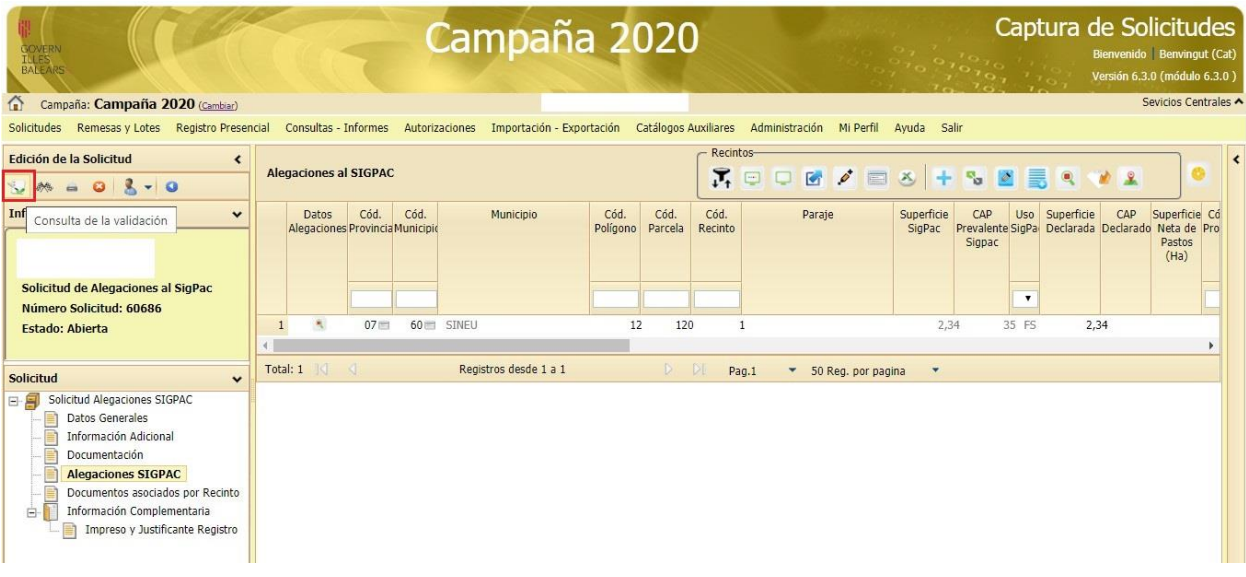

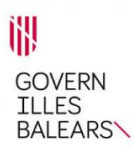

Se valida la solicitud pinchando en el icono

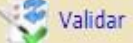

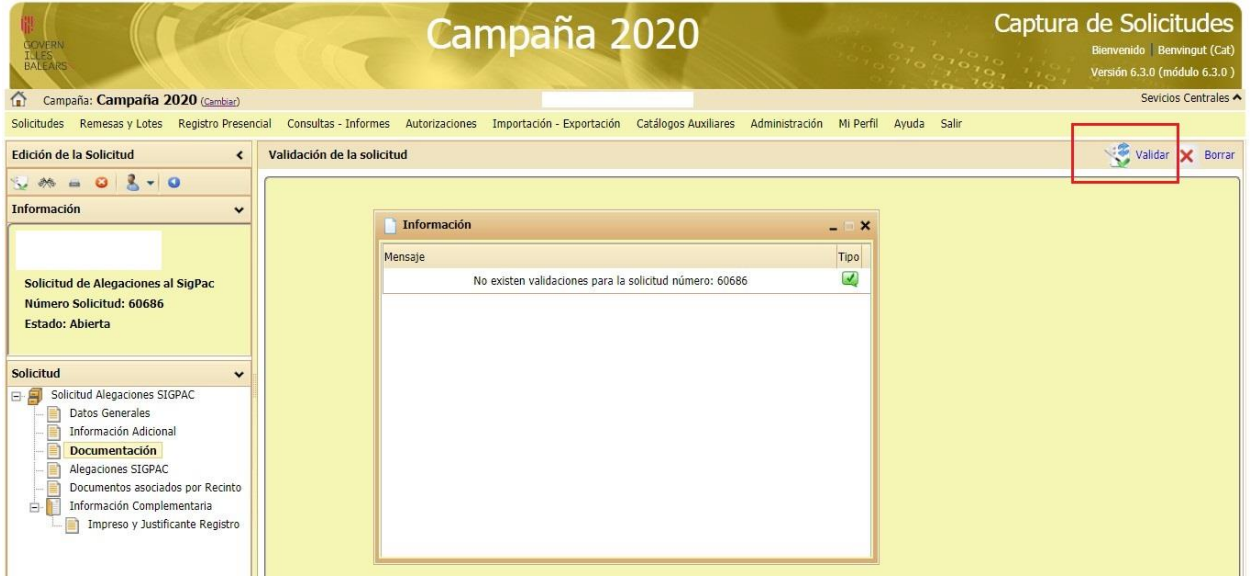

En caso de que el informe esté correcto y no salte ninguna validación, se finaliza el informe pinchando sobre el icono.

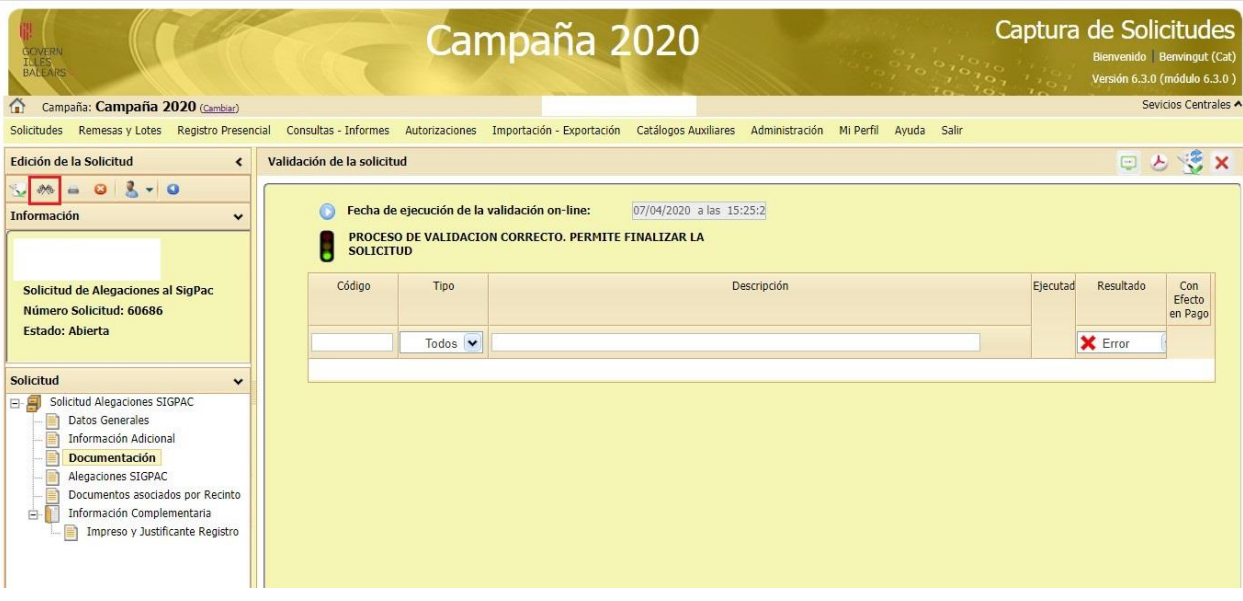

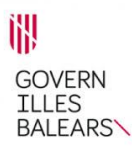

Cuando se finaliza la solicitud aparece un icono de un candado y sale un aviso indicando que la solicitud debe ser firmada y registrada.

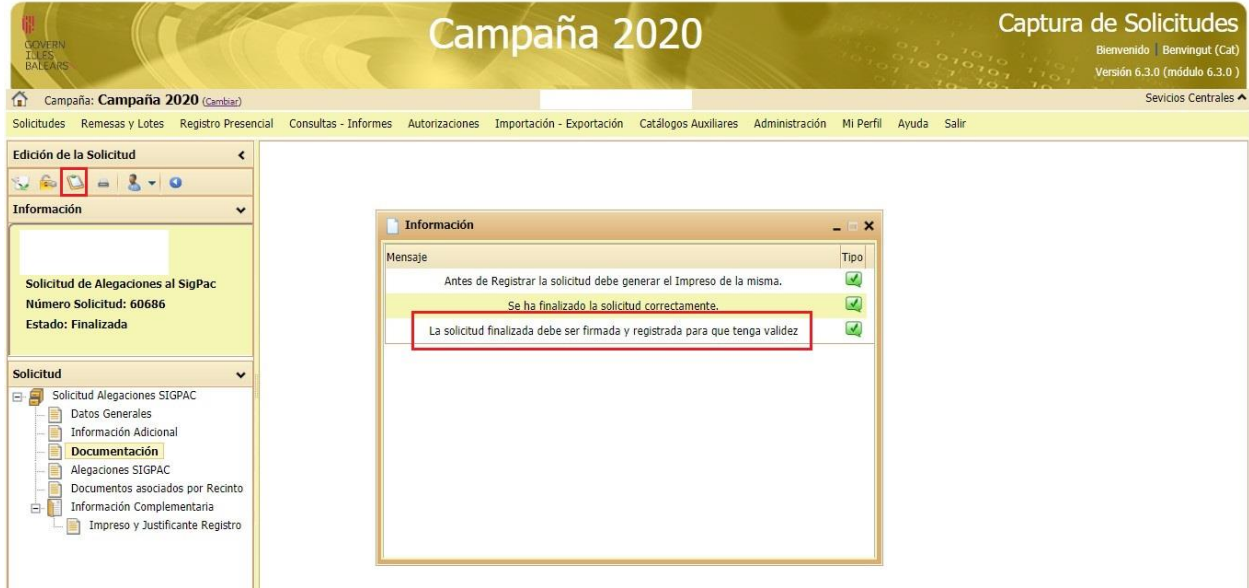

Para registrar la solicitud hay que pinchar sobre el icono registrar Se abre una pantalla y hay que pulsar el botón "Continuar" v luego pinchamos en firmar Firmar

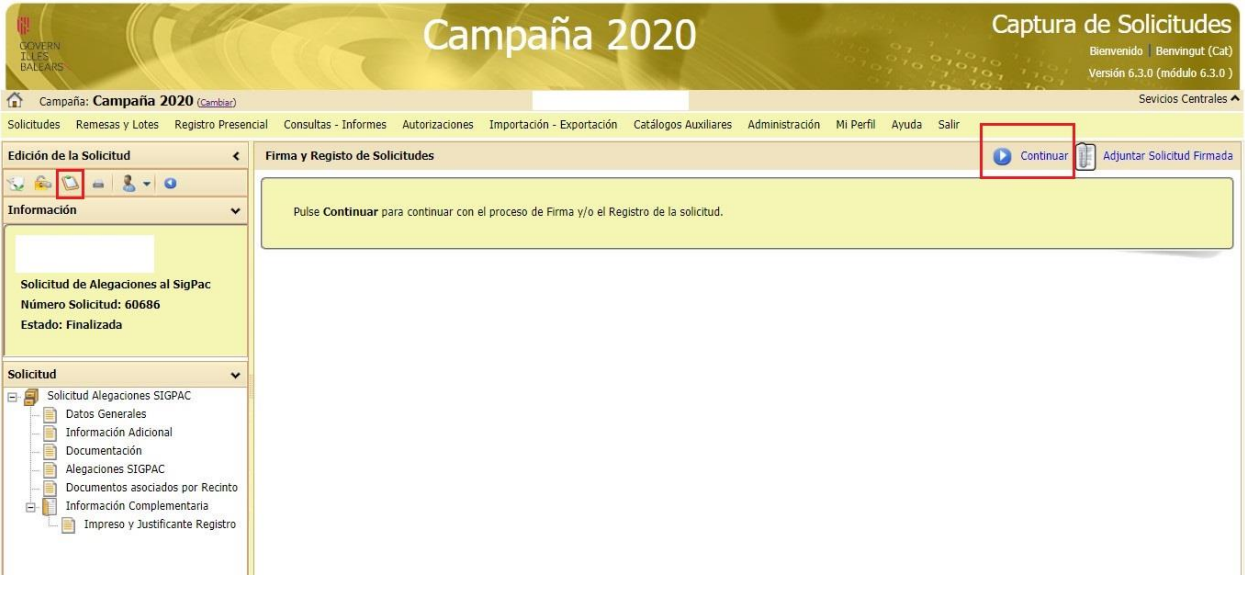

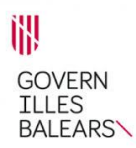

En caso de que salte el aviso "Debe generar el impreso de la solicitud", se debe pinchar sobre la impresora.

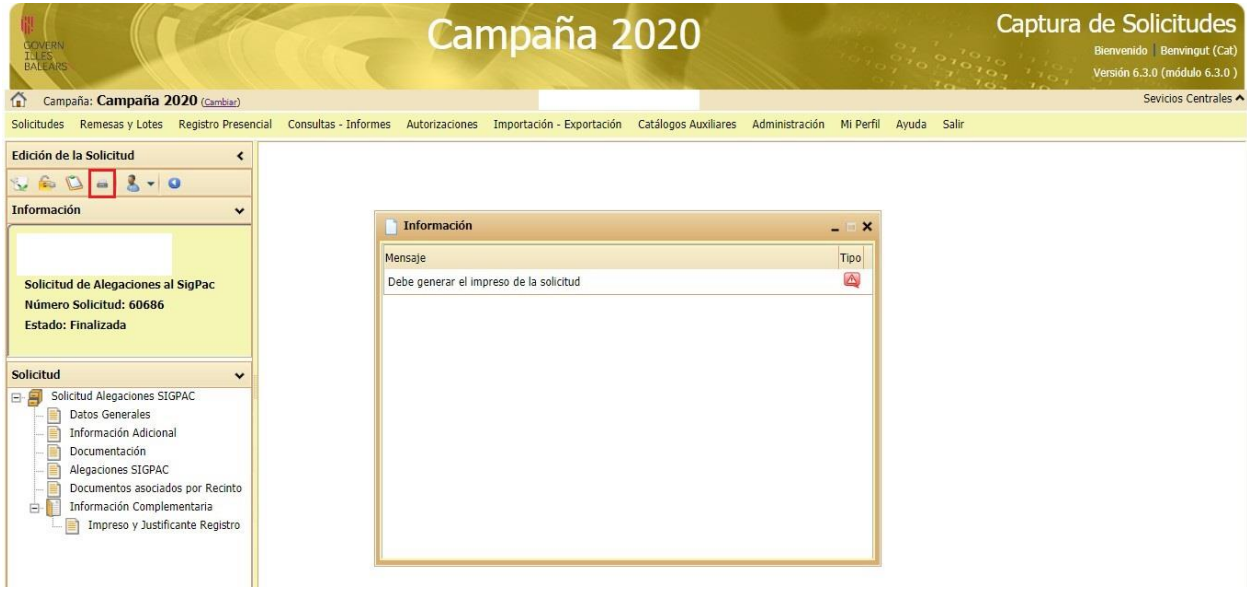

Se genera el impreso de la solicitud.

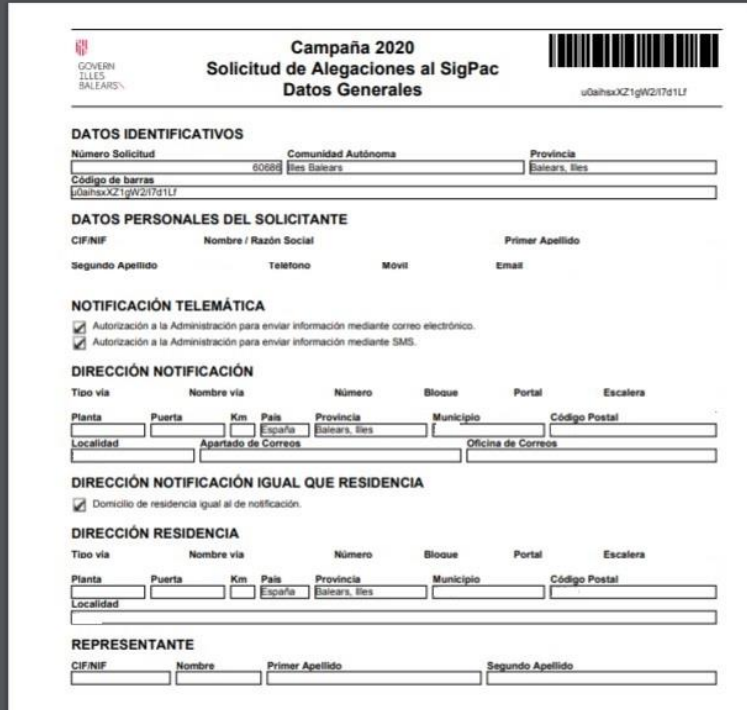

El estado en que está la solicitud se puede consultar en la parte superior izquierda, debajo del número de solicitud. Los estados de las solicitudes son: Abierta, finalizada y registrada.

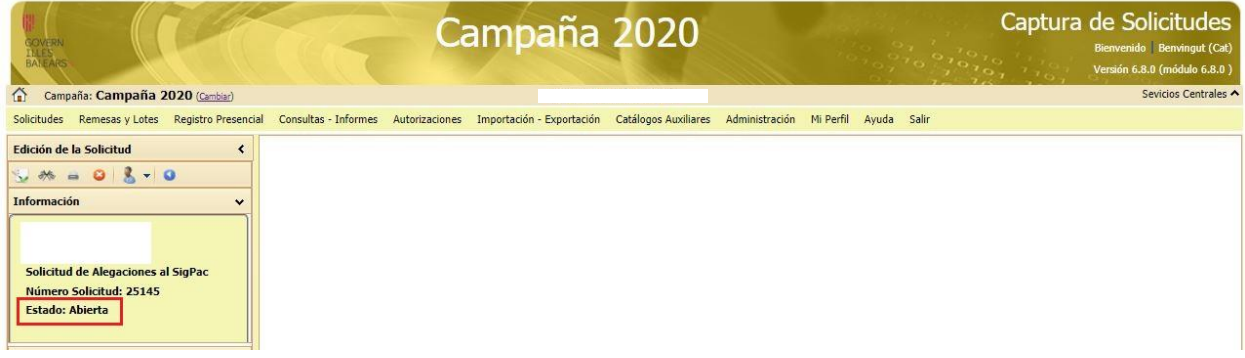

Volvemos a pinchar sobre el icono registrar  $\bigcup_{y}$  y ya nos permite firmar.  $\bigcup_{y}$  Firmar

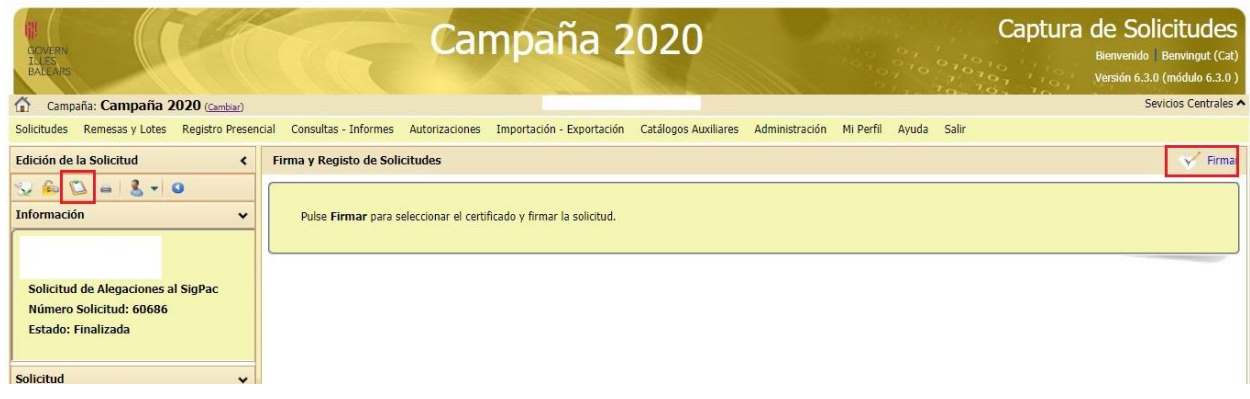

El sistema está configurado para realizar la firma digital exclusivamente con la aplicación Autofirma@.

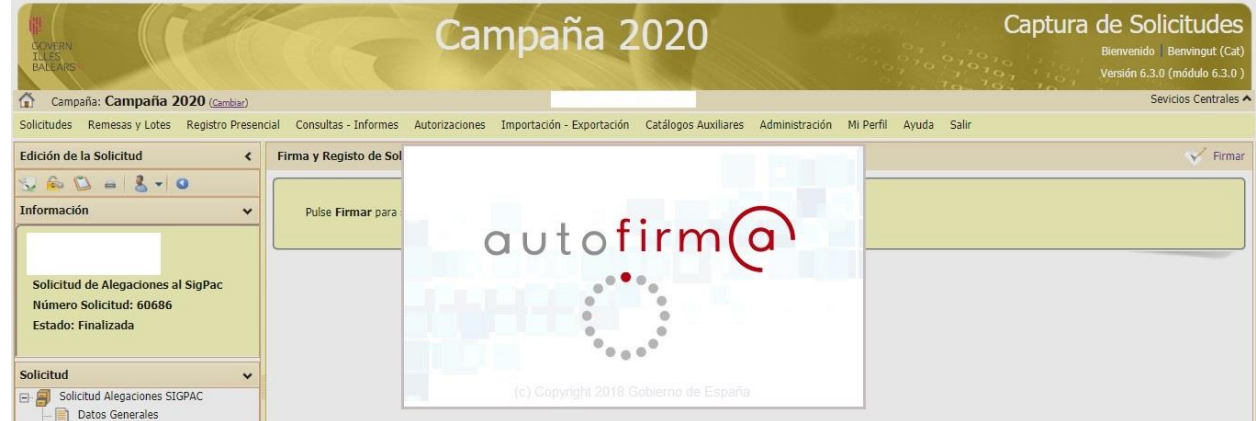

Al registrar tenemos que seleccionar como "Unidad de trámite" **Agencia comarcal Palma**.

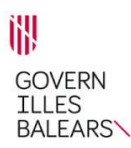

**NOTA IMPORTANTE.-** Para que estén disponibles todas las funciones de Alegaciones al Sigpac, se debe trabajar eligiendo la opción **"Edición de la Solicitud"**.

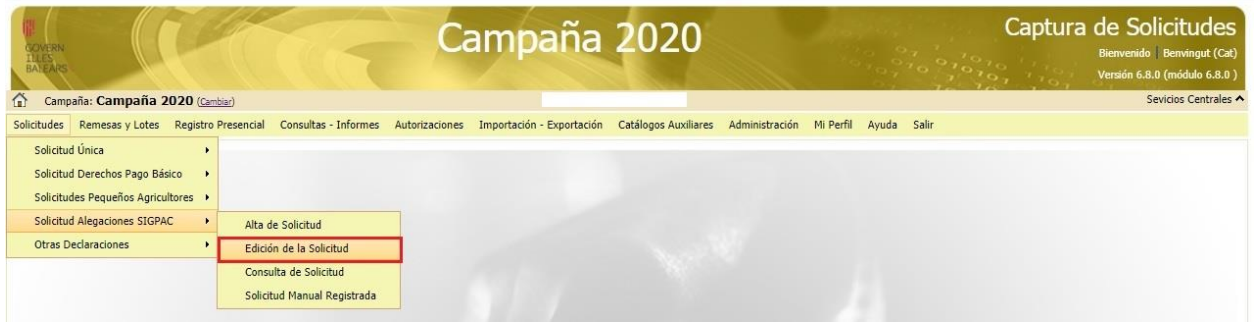

# **2.7. EXPLOTACIONES GANADERAS** (Sólo en el caso de solicitar alguna ayuda a ganadería)

Pinchando sobre el icono "SITRAN Autonómico" el sistema recuperará todas las explotaciones que figuren a nombre del solicitante a 1 de enero de 2020 en Baleares, incluyendo a título informativo, los datos de censo ganadero.

Sólo si el solicitante dispone de explotaciones fuera de Baleares se pinchará sobre el icono "SITRAN Nacional".

En caso de querer utilizar alguna explotación adquirida después del 01/01/2020, esta se puede

añadir de forma manual con el botón **+**. En este caso se debe apuntar el código de explotación, en formato europeo, y los censos quedarán todos a cero.

Código de Explotación en formato europeo:

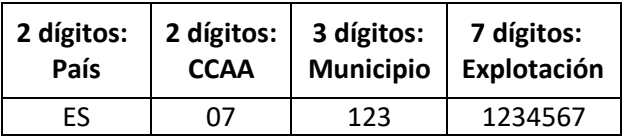

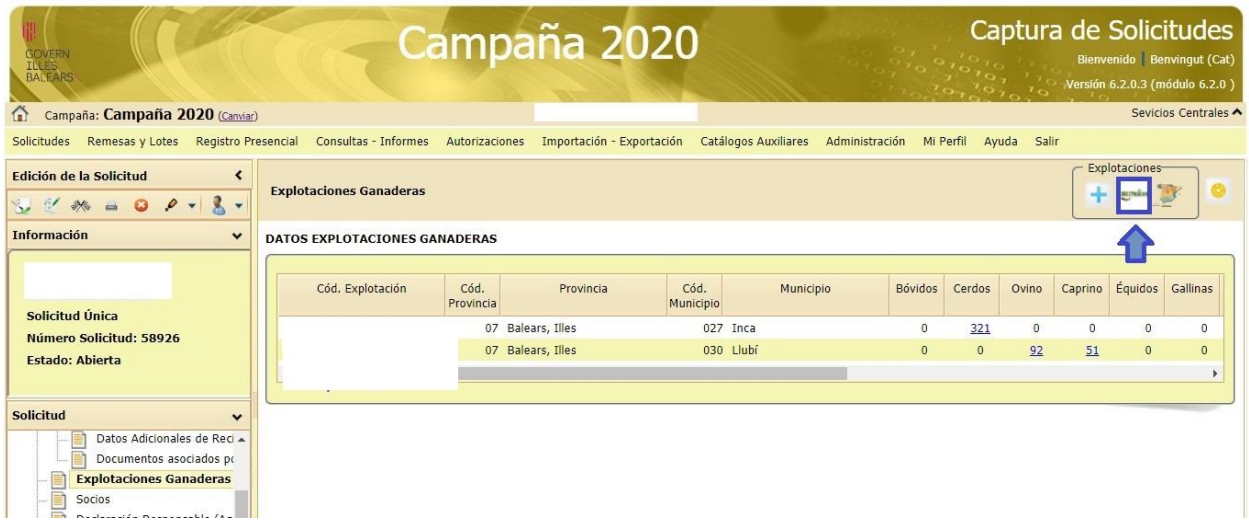

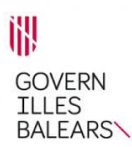

Rellenar los datos en caso de tratarse de persona jurídica. Es importante verificar que coincide con los datos de los Estatutos o última modificación de los mismos, si la hubiere.

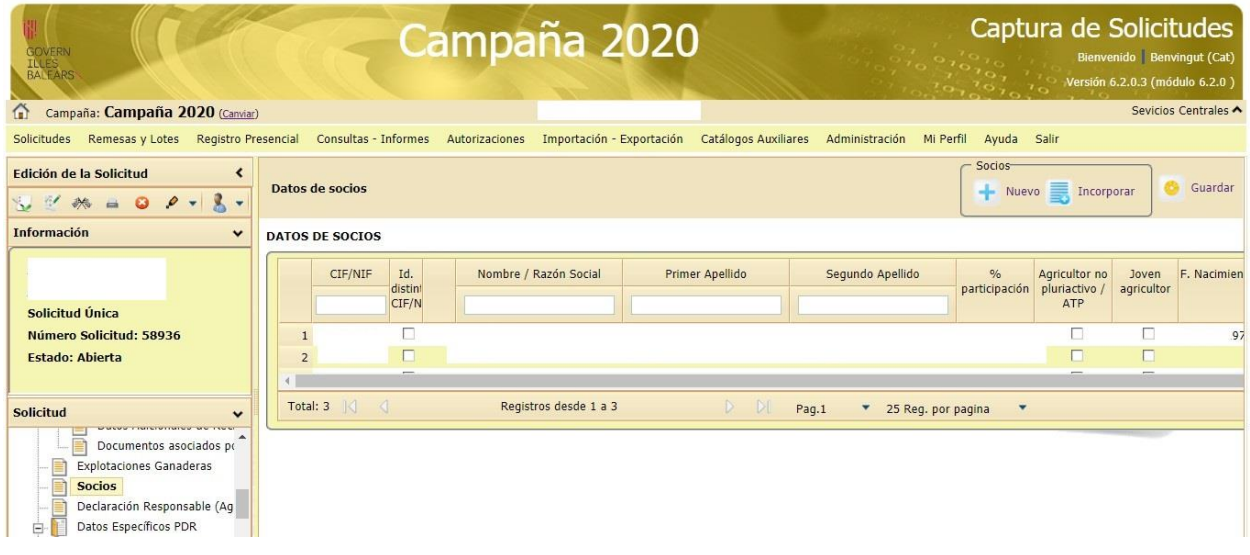

## **2.9. DECLARACIÓN RESPONSABLE**

Rellenar este apartado con un SÍ en el caso de realizar algunas de las actividades consideradas prohibidas y que incluirían al titular de la solicitud en la Lista Negativa respecto a la confirmación del requisito de agricultor activo, El realizar esta acción, permite a la administración a estudiar su caso y poder sacarlo de la misma si cumple la regla del 20/80 (sus ingresos agrarios no son insignificantes respecto a las ayudas directas recibidas). Consultar Anexo III al final del documento para conocer dichas actividades.

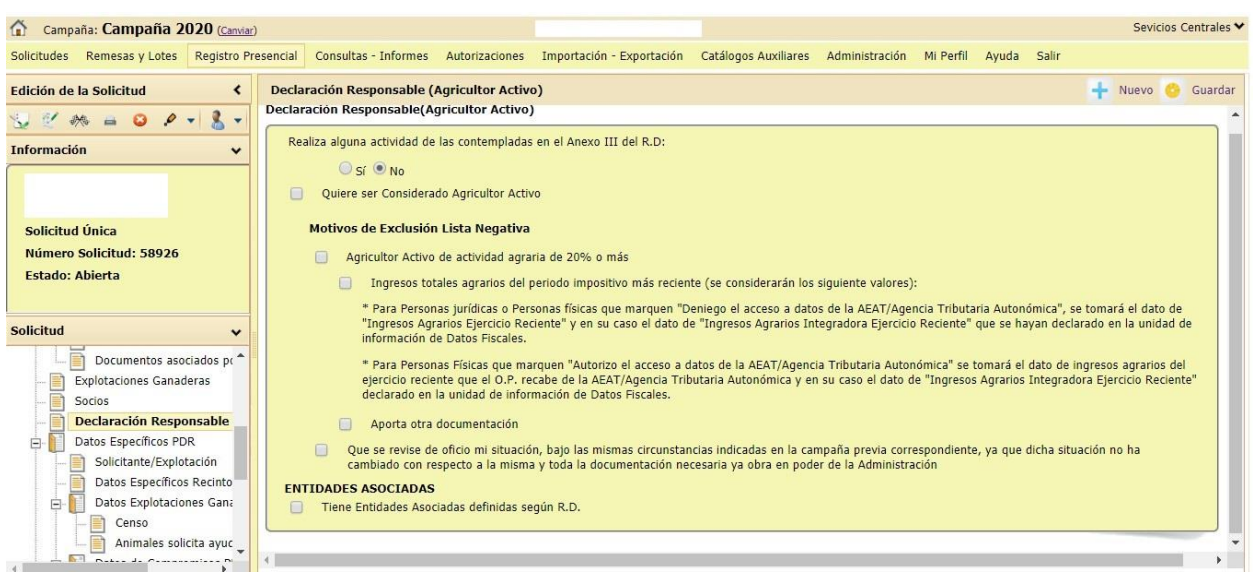

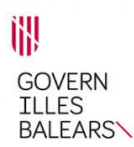

El apartado Entidades Asociadas es necesario marcarlo en el caso de entidades jurídicas formadas por al menos un socio que posea más del 50% de la entidad.

En el caso de no realizar actividades prohibidas se marcaría 2020 y en el caso de sí hacerlo y querer que se estudie su situación para sacarlo de la Lista Negativa marcar Anexo III 2020 y Por actividad agraria >=2020.

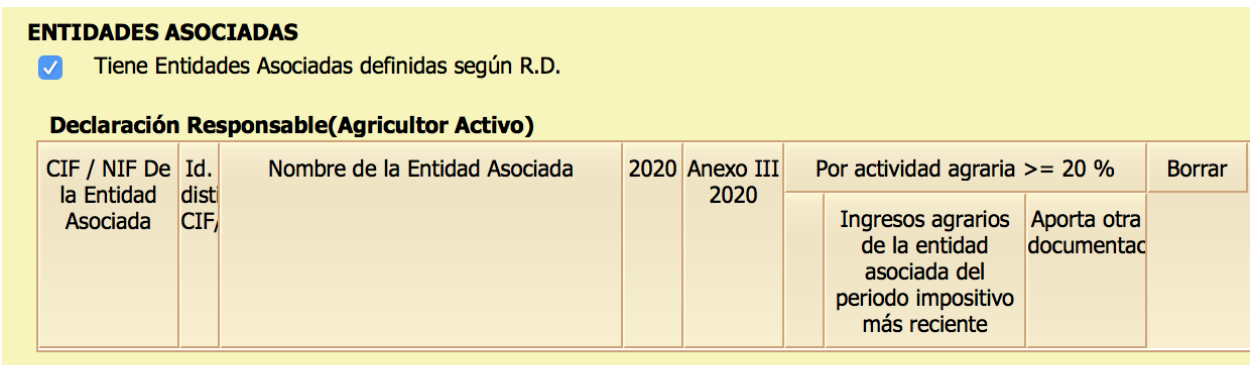

**2.10. DATOS ESPECÍFICOS PDR** (Sólo en el caso de solicitar ayudas del Programa de Desarrollo Rural)

Cumplimentar.

# **2.11. CARACTERIZACIÓN DE PAGO VERDE**

Ejecutar. Da una orientación de posibles incumplimientos en las prácticas de diversificación o superficies de interés ecológico.

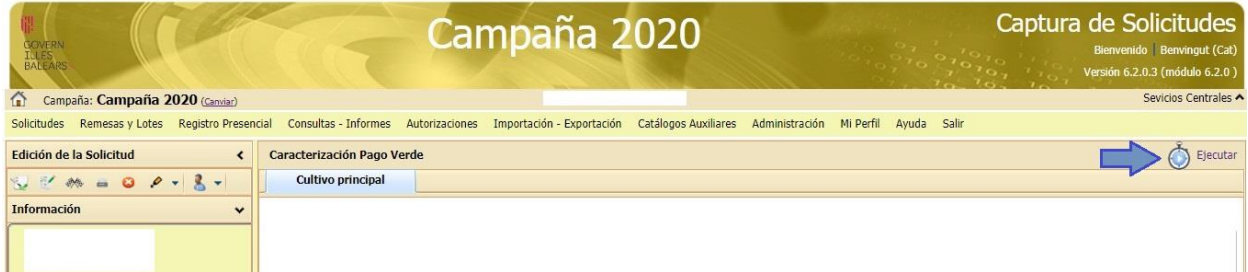

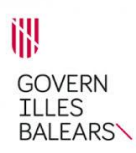

#### **2.12. CARGA GANADERA**

Ejecutar "Carga ganadera".

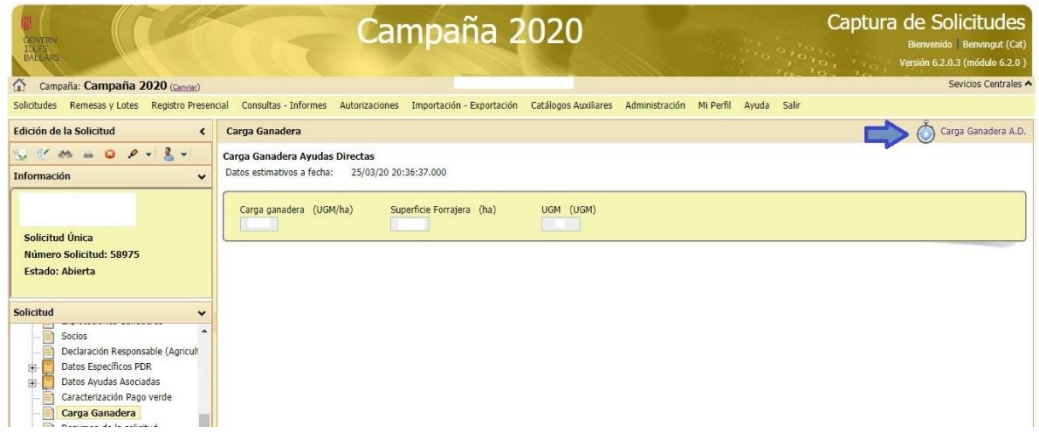

#### **2.13. RESUMEN DE LA SOLICITUD**

Pantalla informativa. Importante comprobar en **RESUMEN DE DERECHOS DE PB** que la Superficie declarada es superior a los derechos de pago básico solicitados.

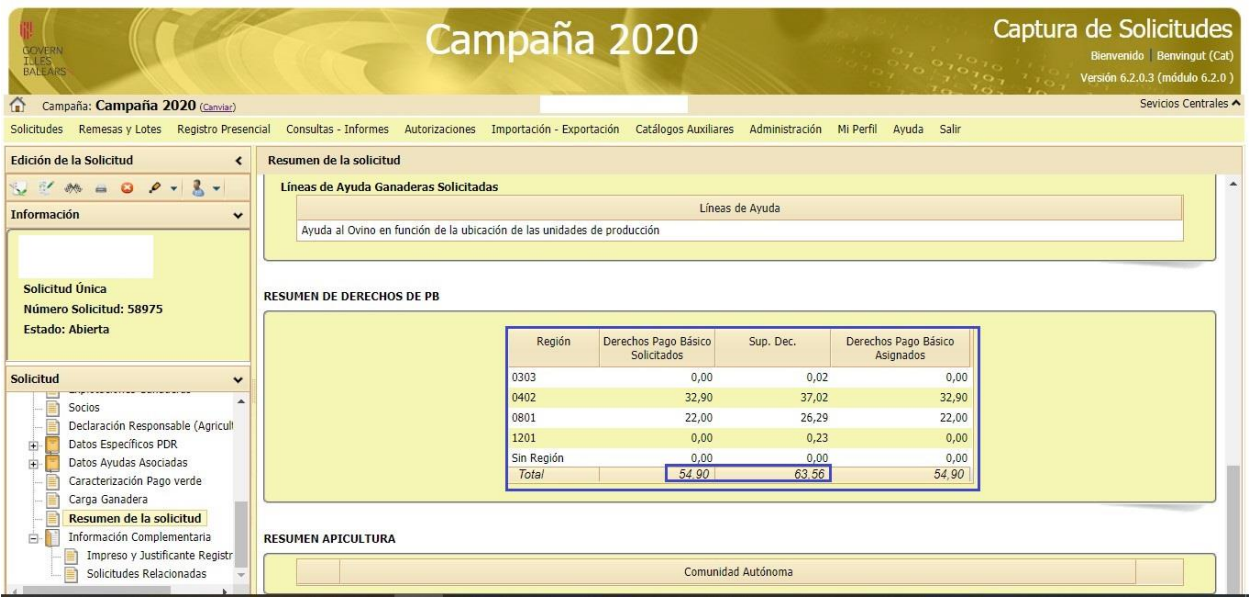

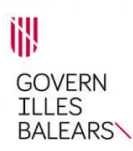

#### **2.14. INFORMACIÓN COMPLEMENTARIA**

En esta pantalla se puede consultar el impreso de la solicitud y descargar el Justificante de registro.

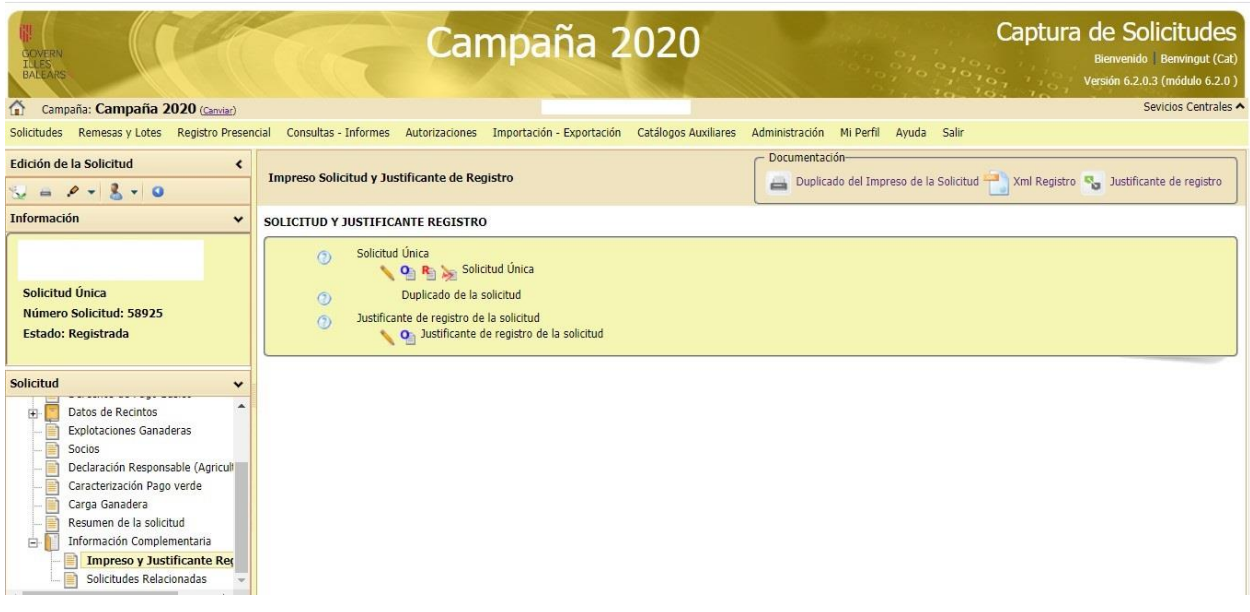

#### **3. VALIDAR**

Tras cumplimentar la solicitud hay que realizar el proceso de validación. Primero se pincha en el icono "Consulta de la validación". Nos conduce a una pantalla en la que salta un aviso de "No existen validaciones para la solicitud número: ".

Se pulsa ahora el icono validar Validar

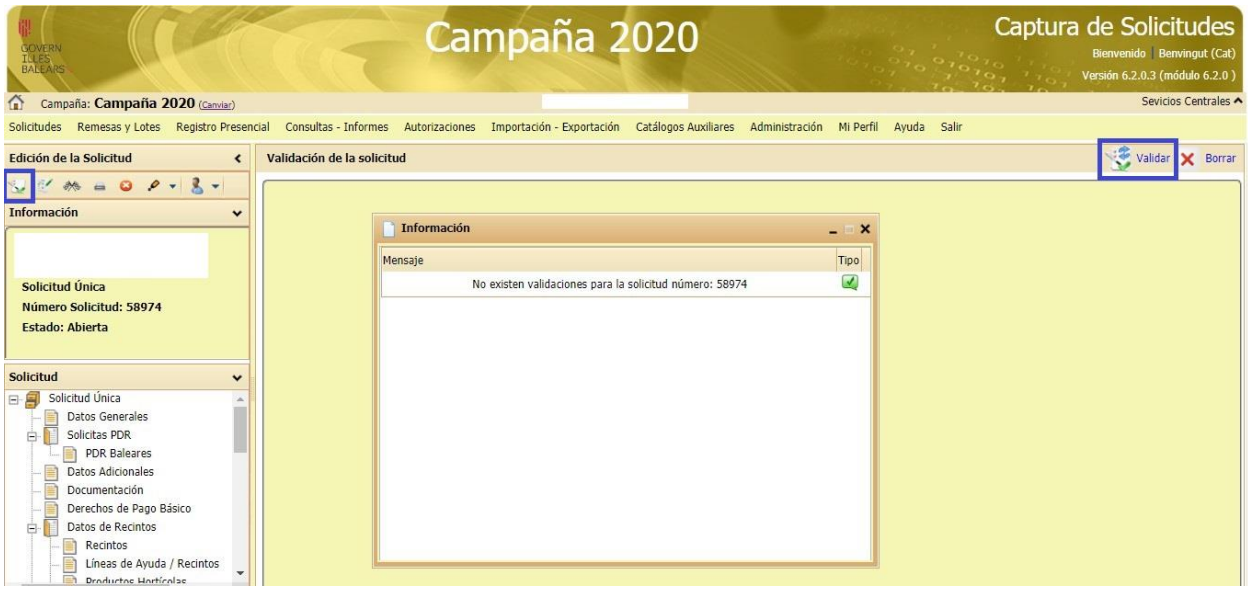

Tras validar hay que repasar el resultado de la validación. Si tenemos triángulos de aviso rojos, es necesario corregir los errores ya que, en caso contrario, no se puede finalizar ni registrar la solicitud.

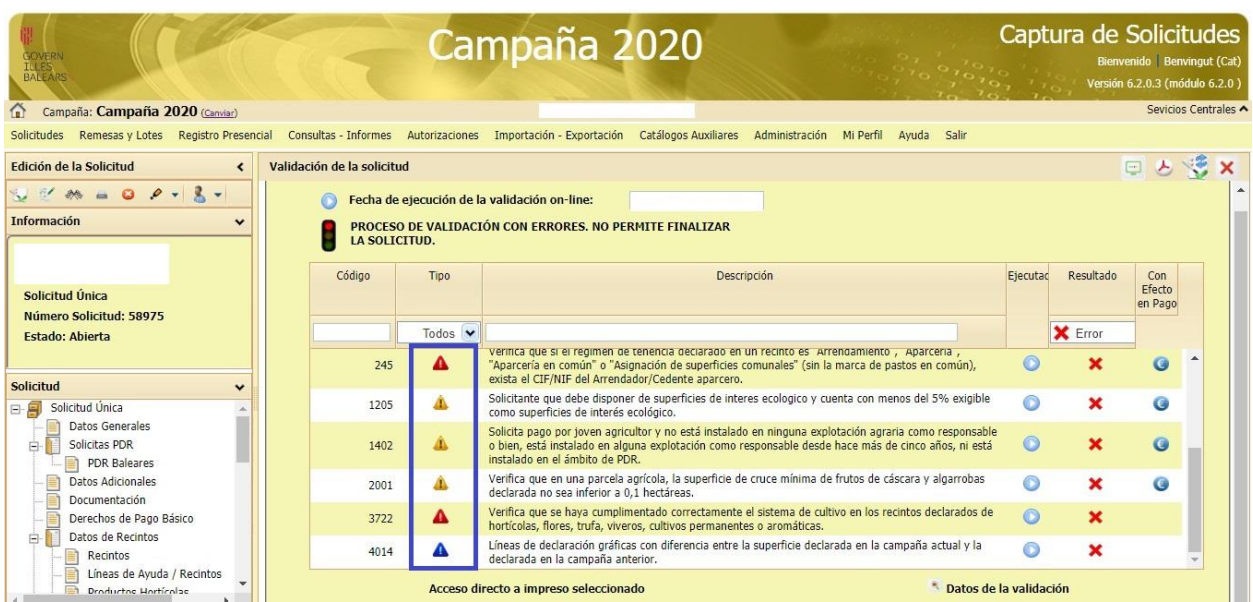

Para corregir los errores tenemos que situarnos sobre los triángulos rojos y pinchar  $\bigcirc$ . Se abre el texto "Datos de validación". Pinchamos en la lupa y nos conduce a la pantalla donde hay que corregir los datos cumplimentados. En el ejemplo siguiente, al pinchar en la lupa se despliega un cuadro con tres recintos. Pinchando en cada recinto nos conduce a la pantalla donde hay que realizar el cambio y señala en rojo dónde se tiene que realizar el cambio.

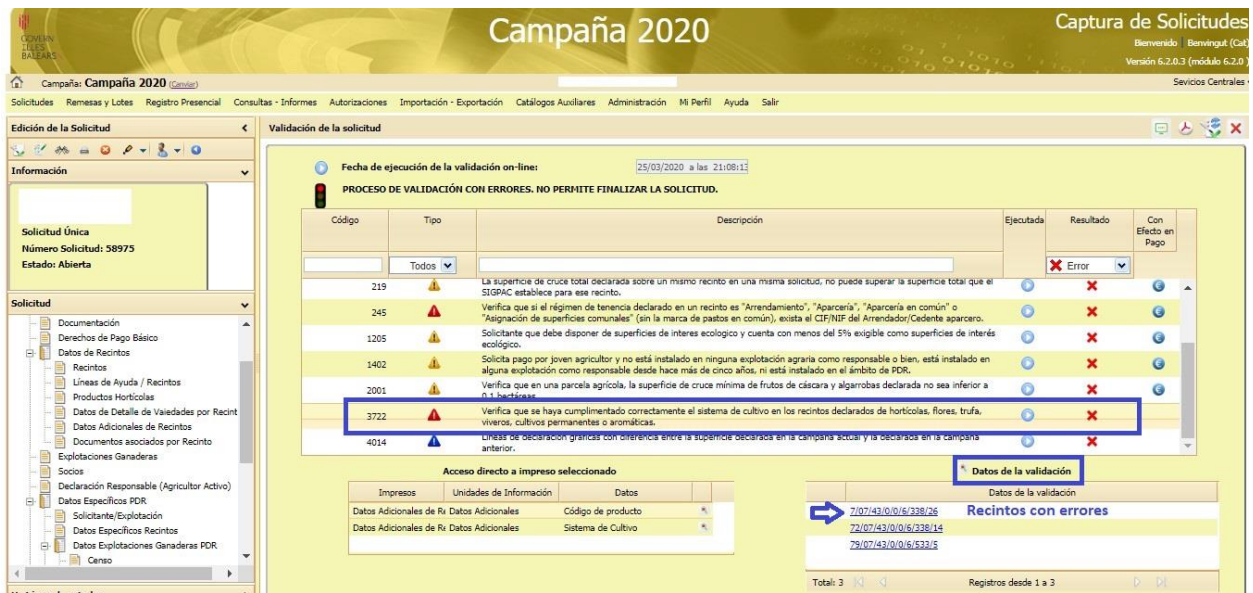

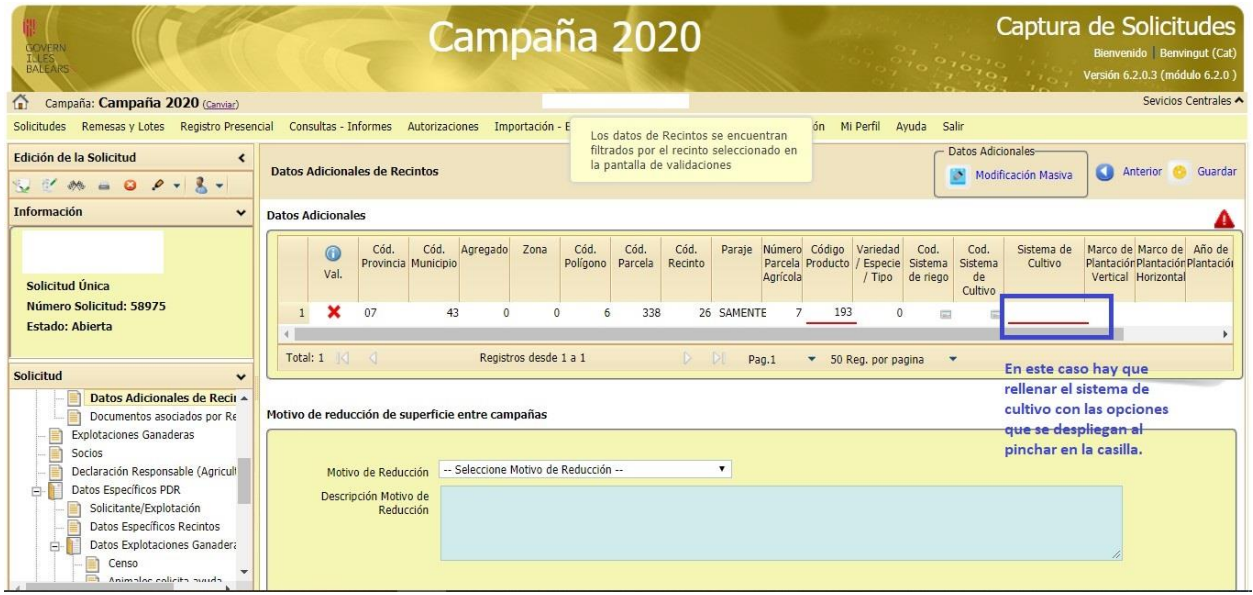

Una vez corregidos los errores, hay que volver a realizar el proceso de validación hasta que no tengamos ningún triángulo rojo.

También es importante revisar los triángulos amarillos y azules que aparezcan con el símbolo  $\bigcirc$ ya que se trata de incidencias que tendrán efecto en el pago de la ayuda.

## **4. FINALIZAR**

El siguiente paso es finalizar la solicitud. Se pincha sobre el icono **. Algúns** . Cuando se finaliza la solicitud aparece un icono de un candado.

## **4. REGISTRAR**

Para registrar la solicitud hay que pinchar sobre el icono registrar  $\Box$  Se abre una pantalla y hay que pulsar el botón "Continuar" v luego pinchamos en firmar v Firmar

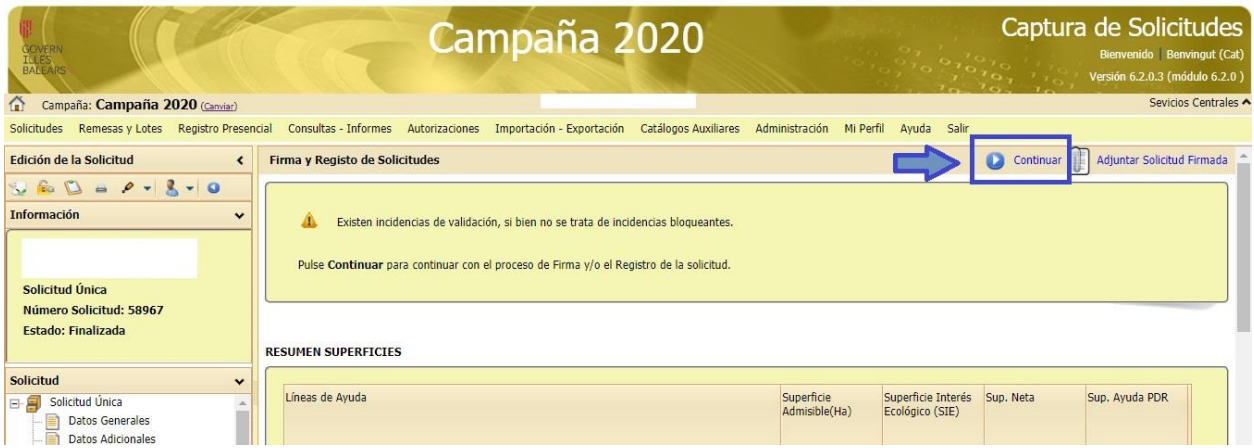

En caso de que nos salte el aviso "Debe generar el impreso de solicitud", pinchamos sobre el icono "imprimir".

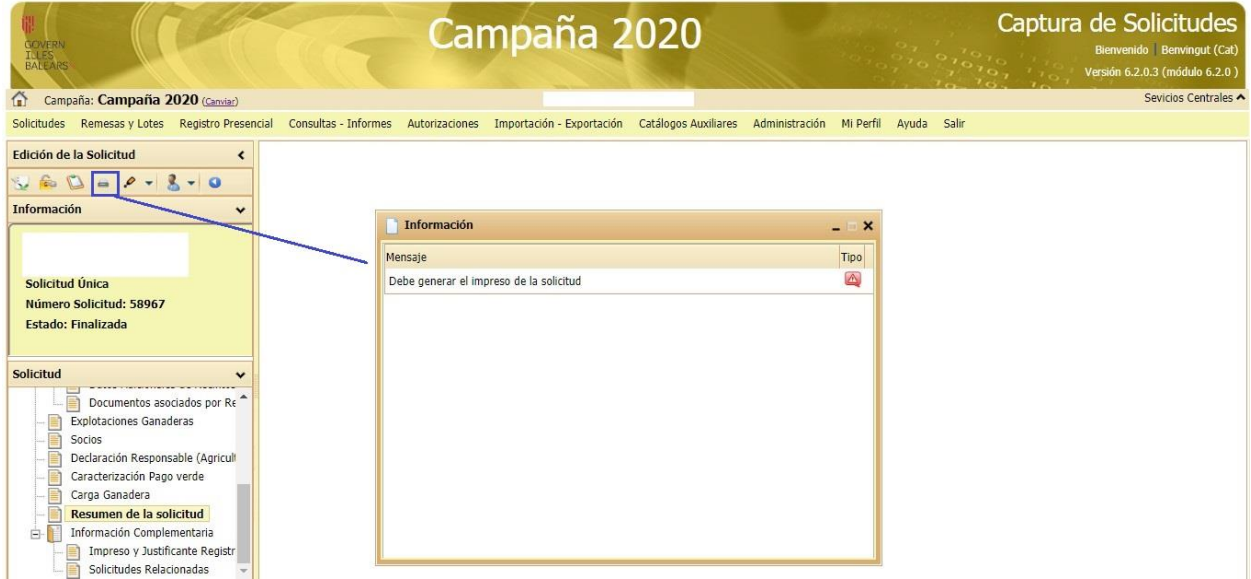

Una vez generado el impreso ya nos permite firmar.

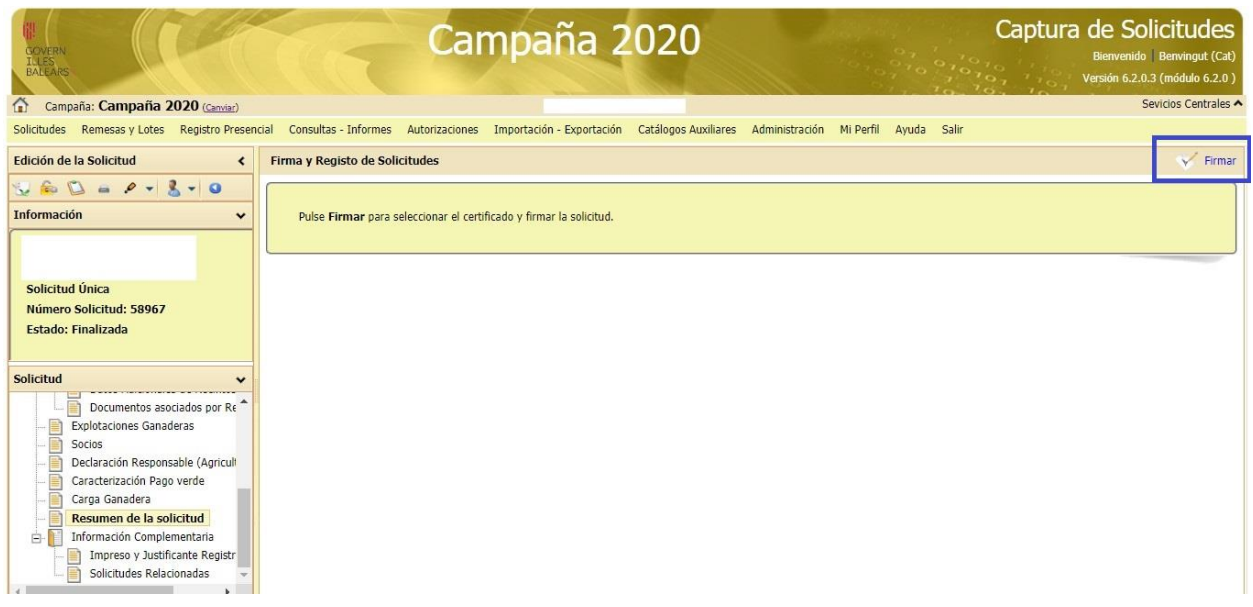

El sistema está configurado para realizar la firma digital exclusivamente con la aplicación Autofirma@.

Para cualquier consulta póngase en contacto con FOGAIBA en el teléfono 971 176 666, extensión 63392 o 67785 y correo electrónico mgarribas@fogaiba.caib.es o ahbarrios@fogaiba.caib.es.

**Real Decreto 1075/2014, de 19 de diciembre, sobre la aplicación a partir de 2015 de los pagos directos a la agricultura y a la ganadería y otros regímenes de ayuda, así como sobre la gestión y control de los pagos directos y de los pagos al desarrollo rural. BOE núm. 307, de 20/12/2014.**

#### **ANEXO III**

## **Códigos CNAE o IAE de las actividades excluidas conforme a lo establecido en el artículo 8**

#### *Códigos CNAE de las actividades excluidas conforme a lo establecido en el artículo 8*

Real Decreto 475/2007, de 13 de abril, por el que se aprueba la Clasificación Nacional de Actividades Económicas 2009 (CNAE-2009).

- Aeropuertos:
	- H51 (Transporte aéreo).
- Servicios ferroviarios:
	- H49.1 (Transporte interurbano de pasajeros por ferrocarril).

H49.2 (Transporte de mercancías por ferrocarril).

- Instalaciones de abastecimiento de agua:
	- E36 (Captación, depuración y distribución de agua).
- Servicios inmobiliarios:
	- F41.1 (Promoción inmobiliaria).
	- L68 (Actividades inmobiliarias).
- Instalaciones deportivas y recreativas permanentes:
	- R93 (Actividades deportivas, recreativas y de entretenimiento).

#### *Códigos IAE de las actividades excluidas conforme a lo establecido en el artículo 8*

– Aeropuertos:

Sección primera 74 (transporte aéreo)

- Servicios ferroviarios:
	- Sección primera 71 (transporte por ferrocarril)
- Instalaciones de abastecimiento de agua:

Sección primera 161 (captación, tratamiento y distribución de agua para núcleos urbanos)

- Servicios inmobiliarios:
	- Sección primera 833 (promoción inmobiliaria)
	- Sección primera 834 (servicios relativos a la propiedad inmobiliaria y a la propiedad industrial) Sección primera 86 (alquiler de bienes inmuebles) (\*)

Sección segunda 721 (agentes colegiados de la propiedad industrial y de la propiedad inmobiliaria) Sección segunda 722 (gestores administrativos)

Sección segunda 723 (administradores de fincas)

Sección segunda 724 (intermediarios en la promoción de edificaciones)

IXI **GOVERN ILLES BALEARS\** 

– Instalaciones deportivas y recreativas permanentes:

Sección primera 942.2 (balnearios y baños)

Sección primera 965 (espectáculos (excepto cine y deportes)

965.2 – espectáculos al aire libre

965.4 – empresas de espectáculos

965.5 – espectáculos taurinos

Sección primera 967 (instalaciones deportivas y escuelas y servicios de perfeccionamiento del deporte)

967.1 – instalaciones deportivas

967.2 – escuelas y servicios de perfeccionamiento del deporte

Sección primera 968 (espectáculos deportivos)

Sección primera 979.4 (adiestramiento de animales y otros servicios de atenciones a animales domésticos)

Sección primera 981(jardines, parques de recreo o de atracciones y acuáticos y pistas de patinaje) Sección primera 989 (otras actividades relacionadas con el espectáculo y el turismo. Organización de congresos. Parques o recintos feriales)

989.3 – parques o recintos feriales.

(\*) aplicable a personas jurídicas o grupos de personas físicas o jurídicas.